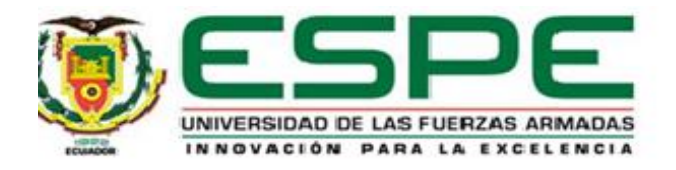

# **Realización de una simulación de inundaciones en una cuenca hidrográfica, mediante herramienta SIG y UAV, de forma que sirva como insumo para la correcta gestión del riesgo en la zona.**

Juela Banshuy, Angélica Liliana

Departamento de Ciencias de la Tierra y de la Construcción

Carrera de Ingeniería Civil

Trabajo de titulación, previo a la obtención del título de Ingeniera Civil

M.Sc. Sinde González, Izar

06 de abril del 2021

<span id="page-1-0"></span>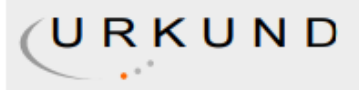

# **Urkund Analysis Result**

Analysed Document: PROYECTO\_JUELA\_ANGELICA\_CORREGIDO (1).pdf (D100625162) Submitted: 4/5/2021 3:08:00 AM **Submitted By:** iisinde@espe.edu.ec Significance: 2 %

Sources included in the report:

CARACTERIZACIÓN DEL RÉGIMEN HIDROLÓGICO-HIDRAÚLICO EN LA OBRA DE FÁBRICA EMPLAZADA EN LA QUEBRADA SIBAUCU UBICADA EN EL BARRIO BELLAVISTA, PARROQUIA PUENGASÍ.docx (D25648674) Tesis\_Rio\_Jama\_V003.docx (D39163973) https://dspace.ucuenca.edu.ec/bitstream/123456789/4472/1/TESINA.pdf

Instances where selected sources appear:

9

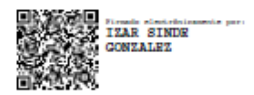

<span id="page-2-0"></span>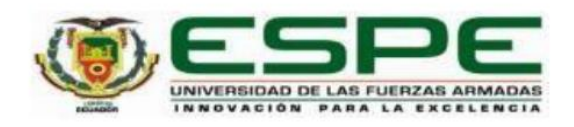

#### Departamento de Ciencias de la Tierra y de la Construcción

Carrera de Ingeniería Civil

Certificación

Certifico que el trabajo de titulación: "Realización de una simulación de inundaciones en una cuenca hidrográfica, mediante herramienta SIG y UAV, de forma que sirva como insumo para la correcta gestión del riesgo en la zona." fue realizado por la señorita Juela Banshuy, Angélica Liliana; el mismo que cumple con los requisitos legales, teóricos, científicos, técnicos y metodológicos establecidos por la Universidad de las Fuerzas Armadas ESPE, además ha sido revisado y analizado en su totalidad por la herramienta de verificación de similitud de contenidos; razón por la cual me permito acreditar y autorizar para que se lo sustente públicamente.

Sangolquí, 26 de marzo del 2020.

Firma:

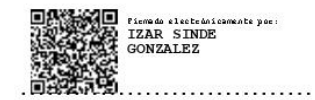

M.Sc. Sinde González, Izar

C. C. 1756491278.

<span id="page-3-0"></span>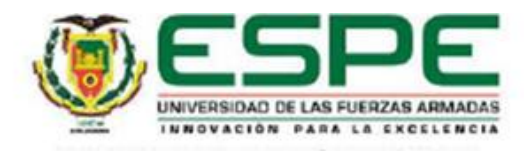

# DEPARTAMENTO DE CIENCIAS DE LA TIERRA Y DE LA CONSTRUCCIÓN **CARRERA DE INGENIERÍA CIVIL**

#### **RESPONSABILIDAD DE AUTORÍA**

Yo, Juela Banshuy, Angélica Liliana con cédula de ciudadanía nº 172392345-2, declaro que el contenido, ideas y criterios del trabajo de titulación: Realización de una simulación de inundaciones en una cuenca hidrográfica, mediante herramienta SIG y UAV, de forma que sirva como insumo para la correcta gestión del riesgo en la zona, es de mi autoría y responsabilidad, cumpliendo con los requisitos legales, teóricos, científicos, técnicos, y metodológicos establecidos por la Universidad de las Fuerzas Armadas ESPE, respetando los derechos intelectuales de terceros y referenciando las citas bibliográficas.

Sangolqui, 26 de marzo 2021

Firma:

oela

Juela Banshuy, Angélica Liliana C.C:1723923452

<span id="page-4-0"></span>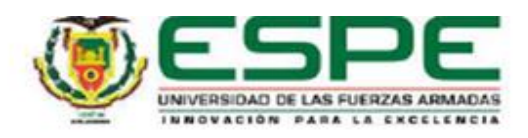

# DEPARTAMENTO DE CIENCIAS DE LA TIERRA Y DE LA CONSTRUCCIÓN **CARRERA DE INGENIERÍA CIVIL**

#### AUTORIZACIÓN DE PUBLICACIÓN

Yo, Juela Banshuy, Angélica Liliana con cédula de ciudadanía nº 172392345-2, autorizo a la Universidad de las Fuerzas Armadas ESPE publicar el trabajo de titulación: Realización de una simulación de inundaciones en una cuenca hidrográfica, mediante herramienta SIG y UAV, de forma que sirva como insumo para la correcta gestión del riesgo en la zona en el Repositorio Institucional, cuyo contenido, ideas y criterios son de mi responsabilidad.

Sangolqui, 26 de marzo 2021

Firma:

oela

Juela Banshuy, Angélica Liliana C.C:1723923452

# **Dedicatoria**

<span id="page-5-0"></span>A Dios, por ser la luz que ha guiado siempre mi camino.

A mis padres, ejemplo de perseverancia, honestidad, humildad y amor; por ser siempre mi gran apoyo.

A mis hermanos, por su cariño y complicidad.

A toda mi familia, por enseñarme que por sobre todas las cosas siempre será lo más valioso.

## **Agradecimiento**

<span id="page-6-0"></span>A Dios, por ser mi guía en toda esta etapa, por demostrarme que no importa que tan grandes sean nuestros sueños, todos se pueden cumplir.

A mis padres, por todo su amor, apoyo y compresión en todo momento, por no permitir que me dé por vencida camino a mi meta. Por ser siempre ese ejemplo de responsabilidad y perseverancia. Todos mis logros serán siempre por y para ustedes.

A mis hermanos, por ser mis primeros grandes amigos y confidentes, porque aunque somos totalmente diferentes compartimos un sinfín de aventuras entre risas y llantos.

A mis abuelos, por todo su cariño y afecto, en todo momento.

A mi director de proyecto, por el apoyo brindado a lo largo de este proyecto y haberme incentivado a explorar un nuevo campo de conocimiento, demostrándome que siempre es bueno aprender nuevas cosas.

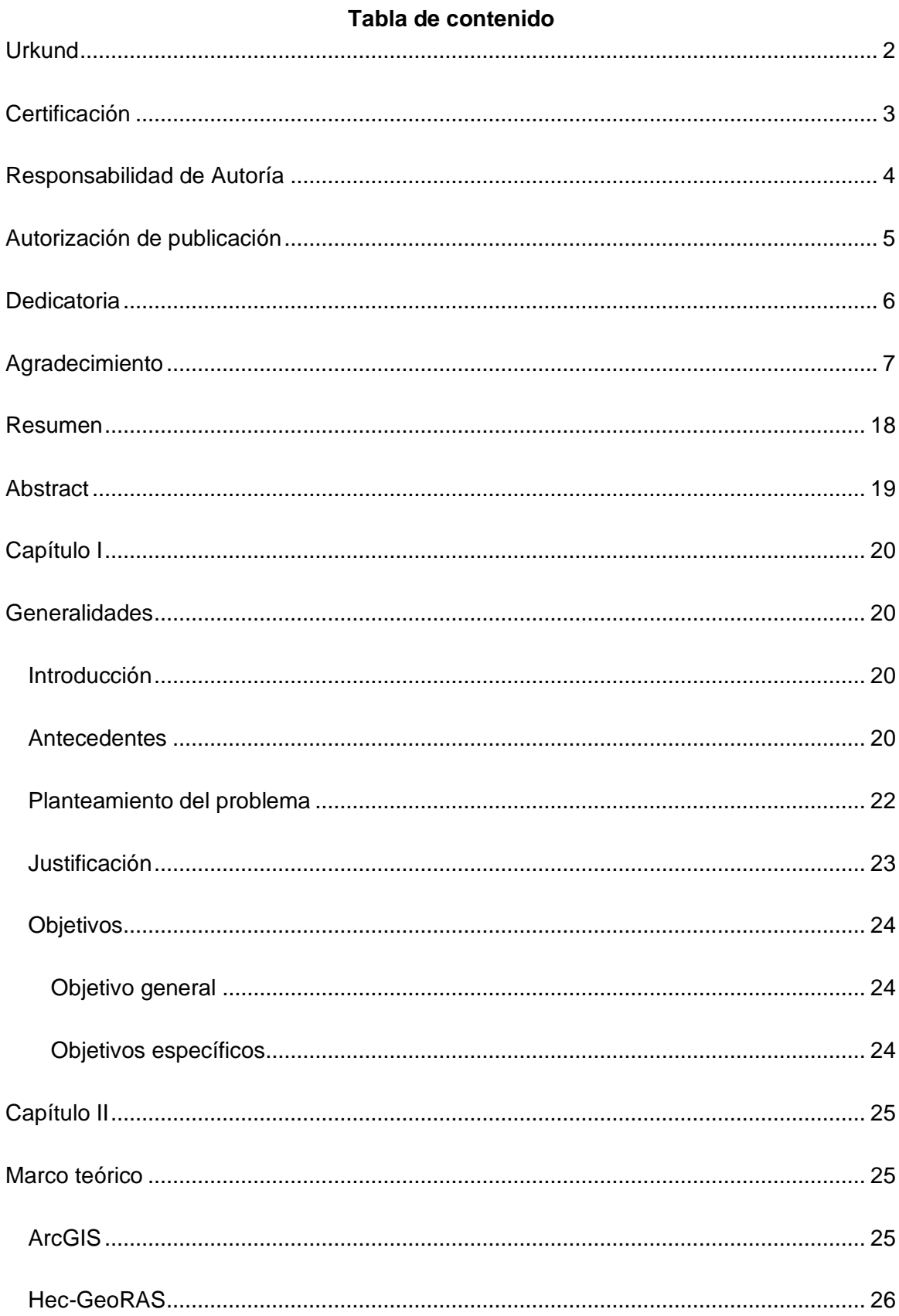

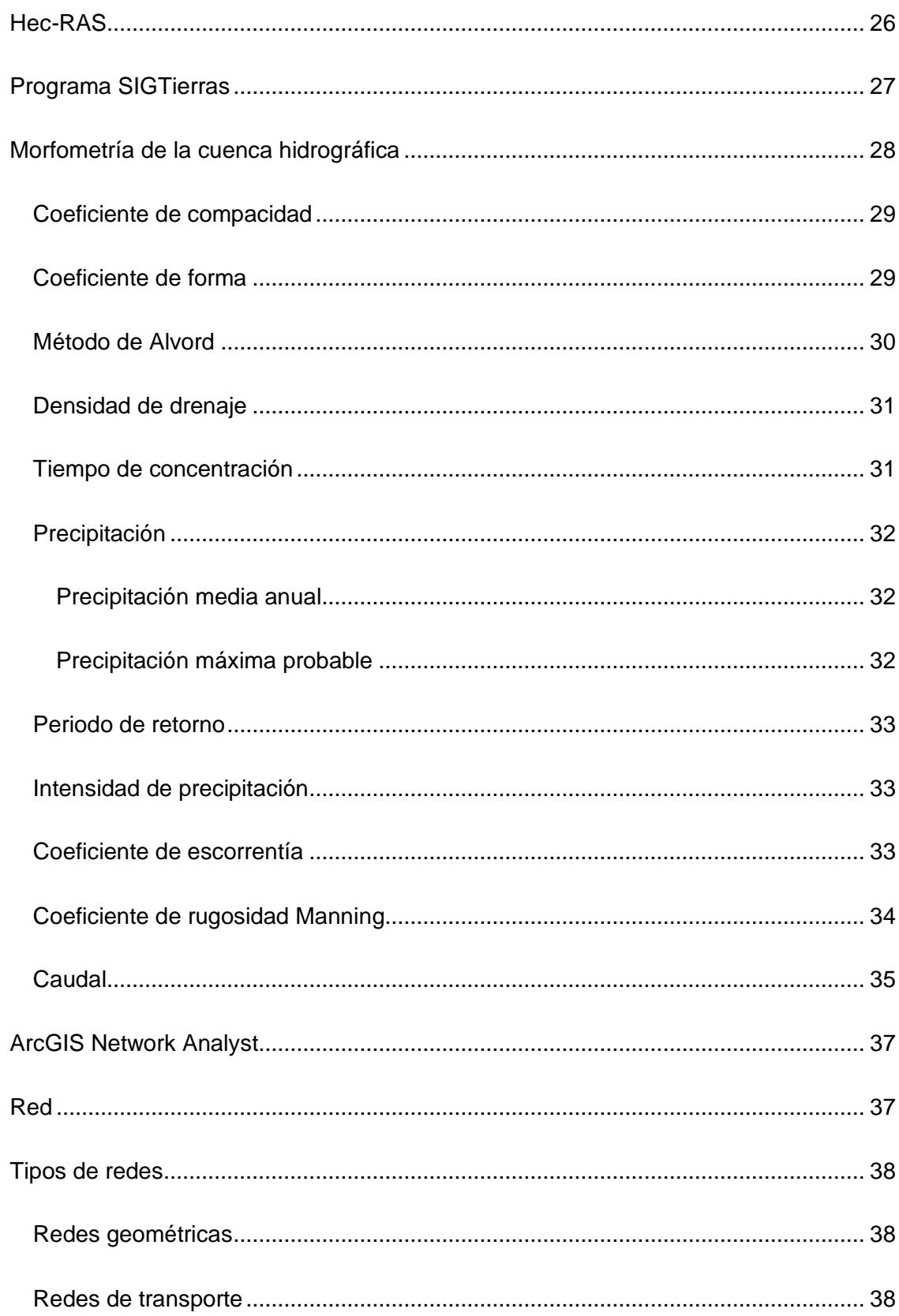

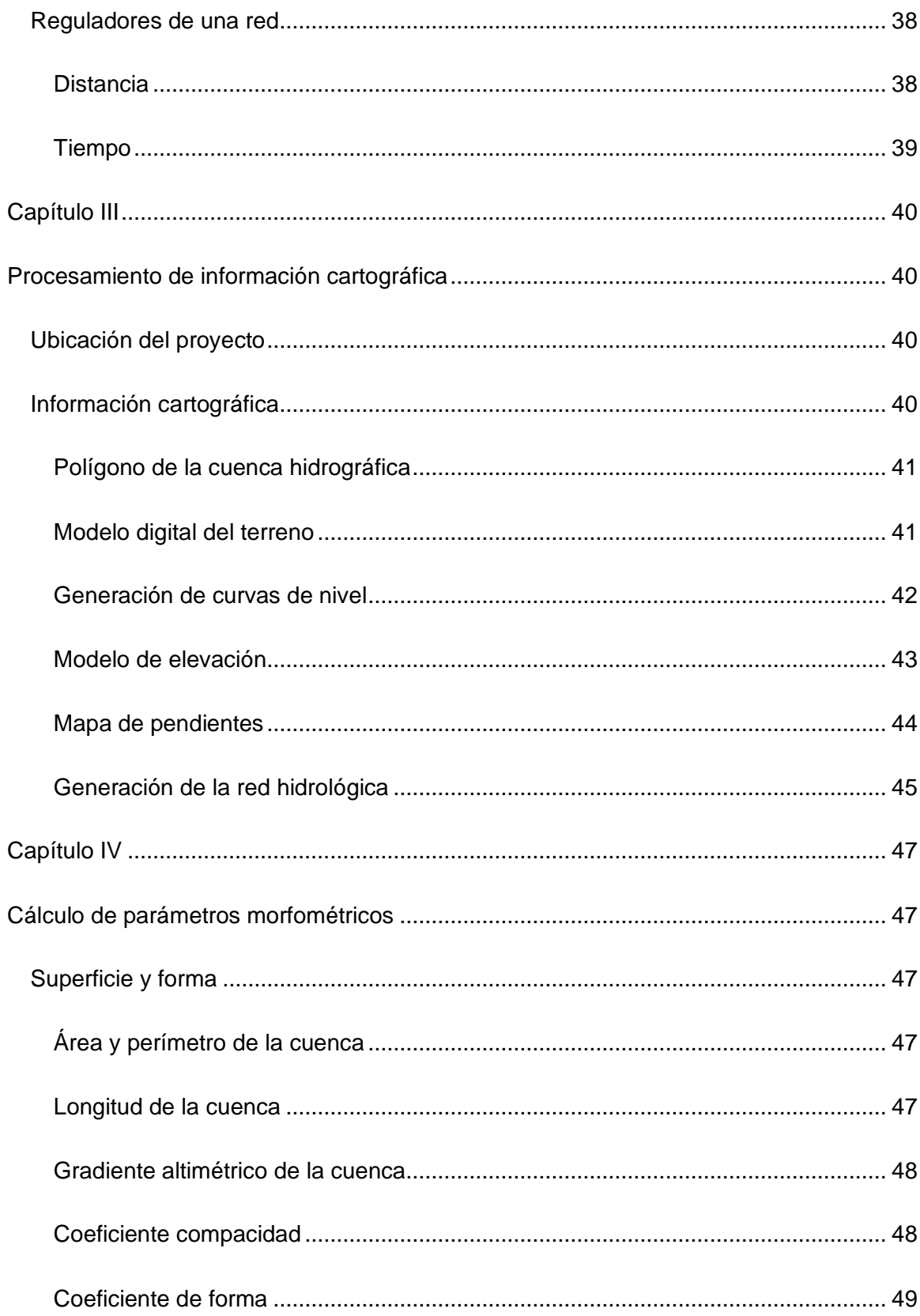

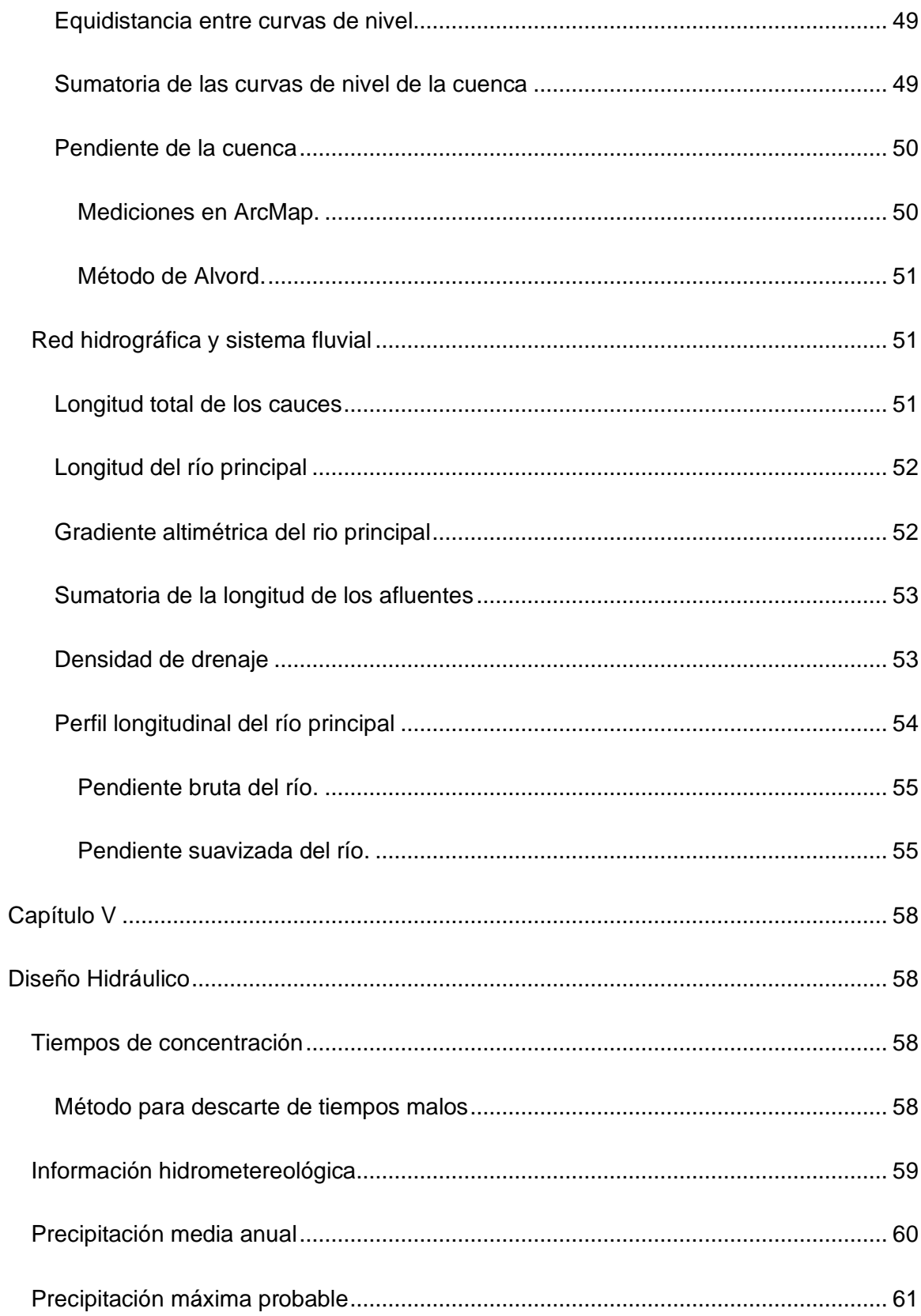

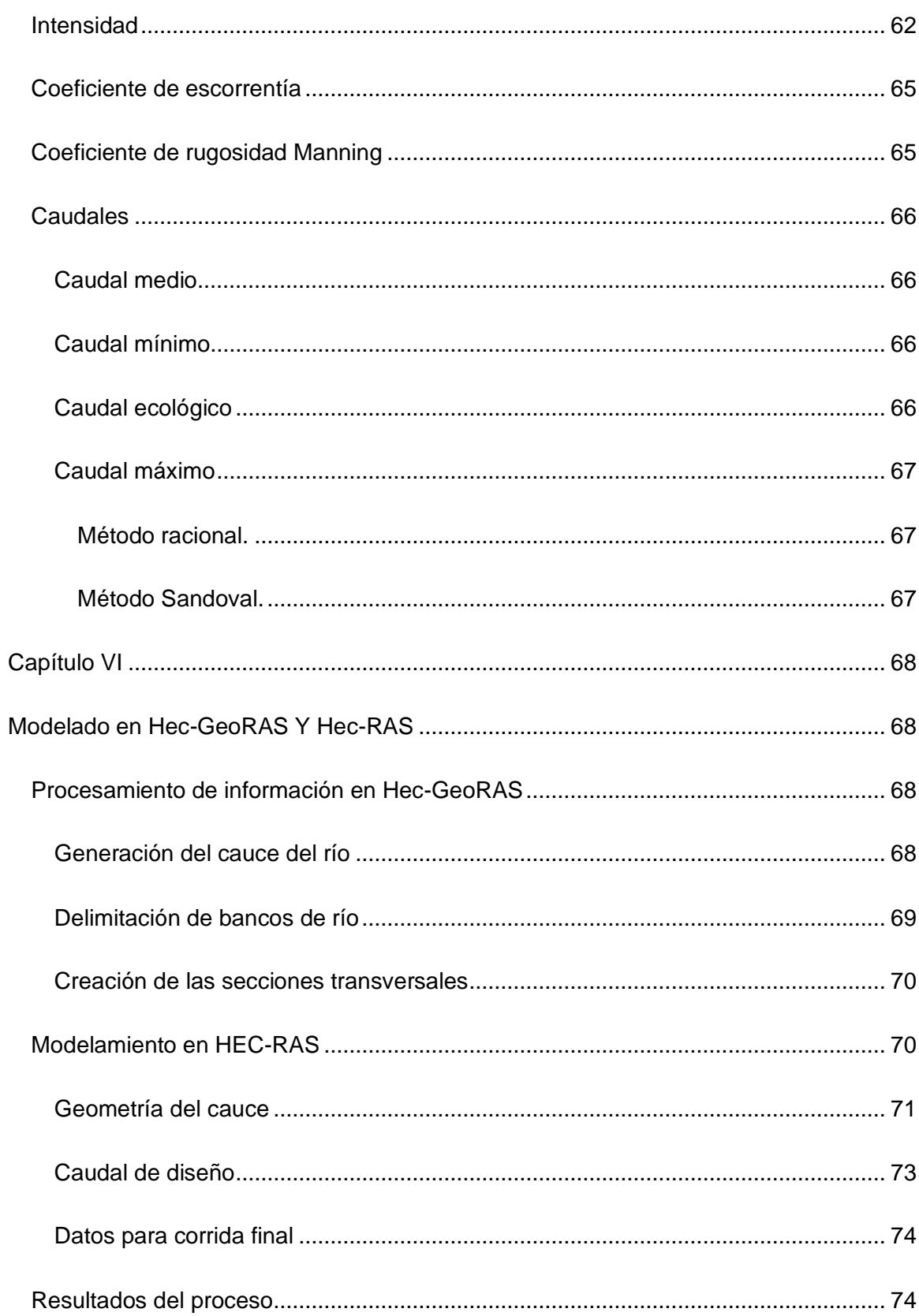

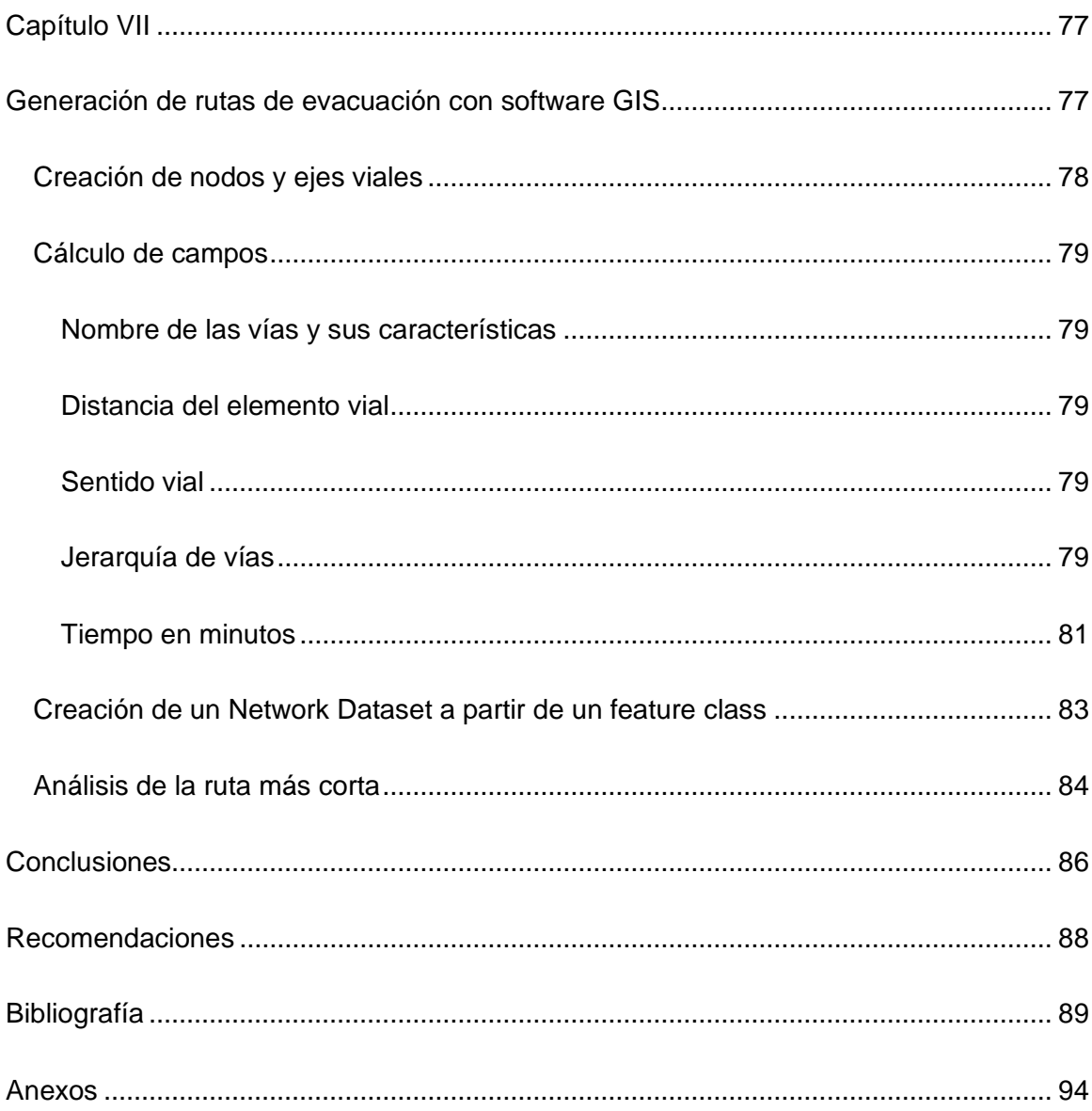

# **Índice de Tablas**

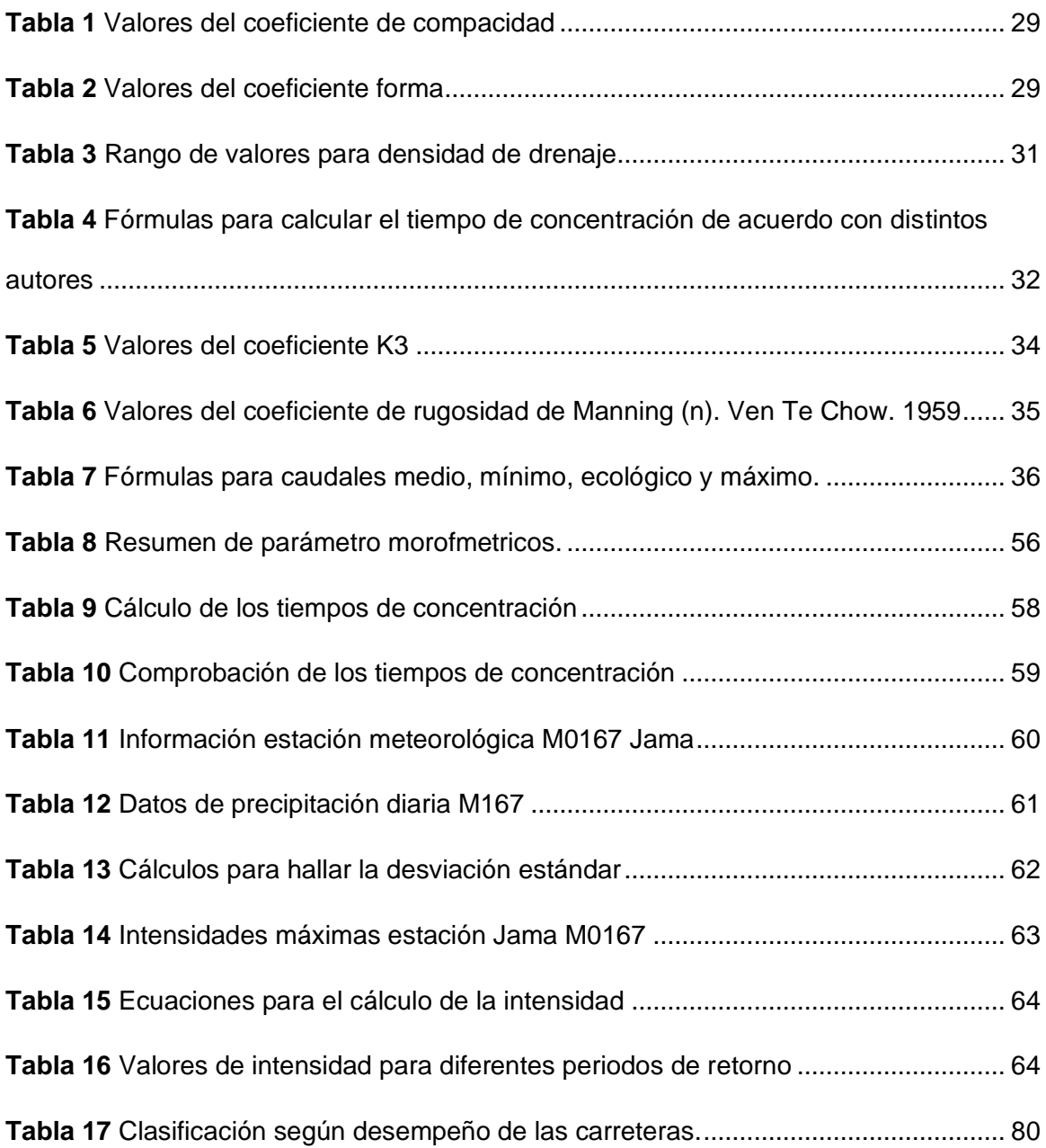

# **Índice de Figuras**

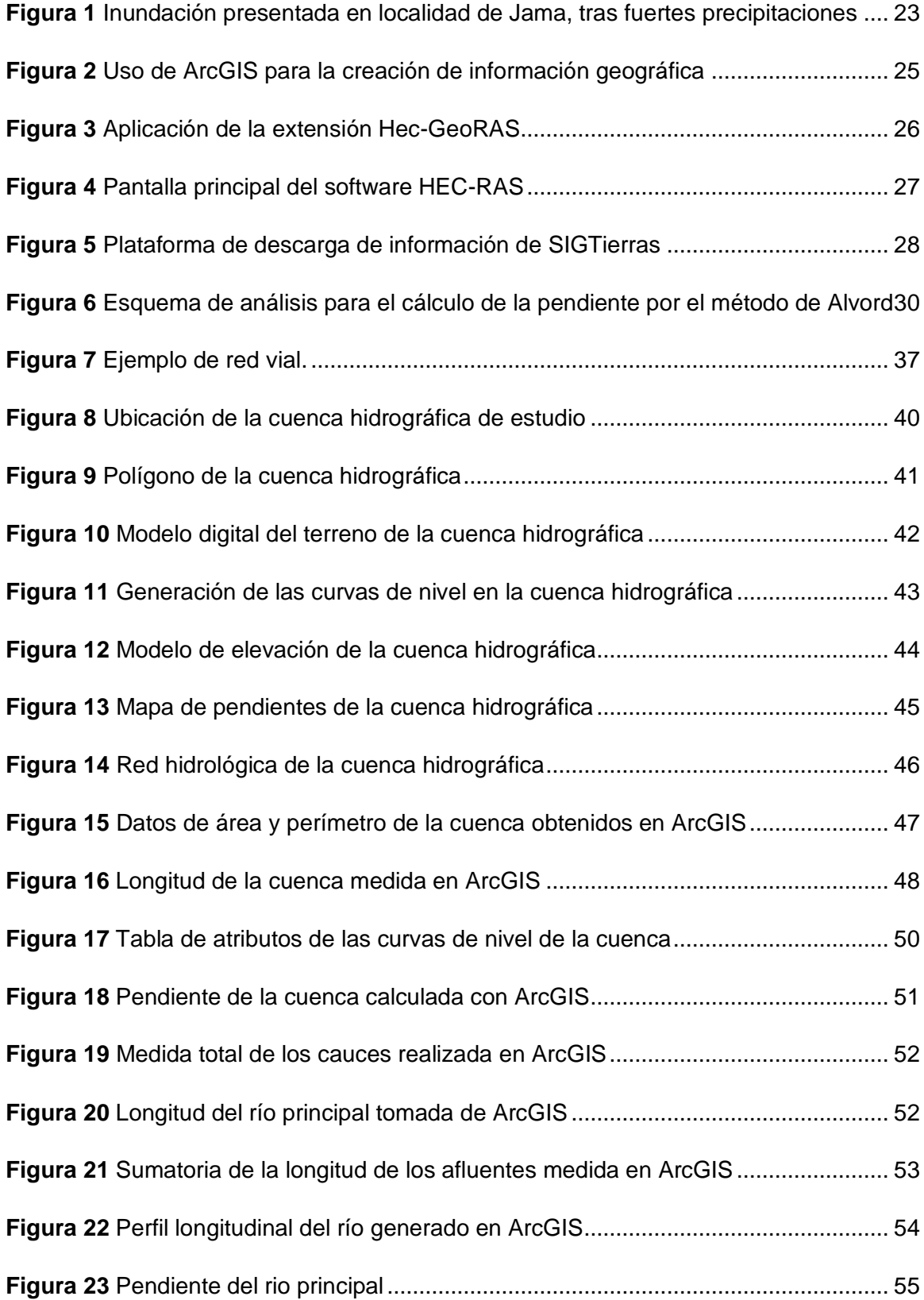

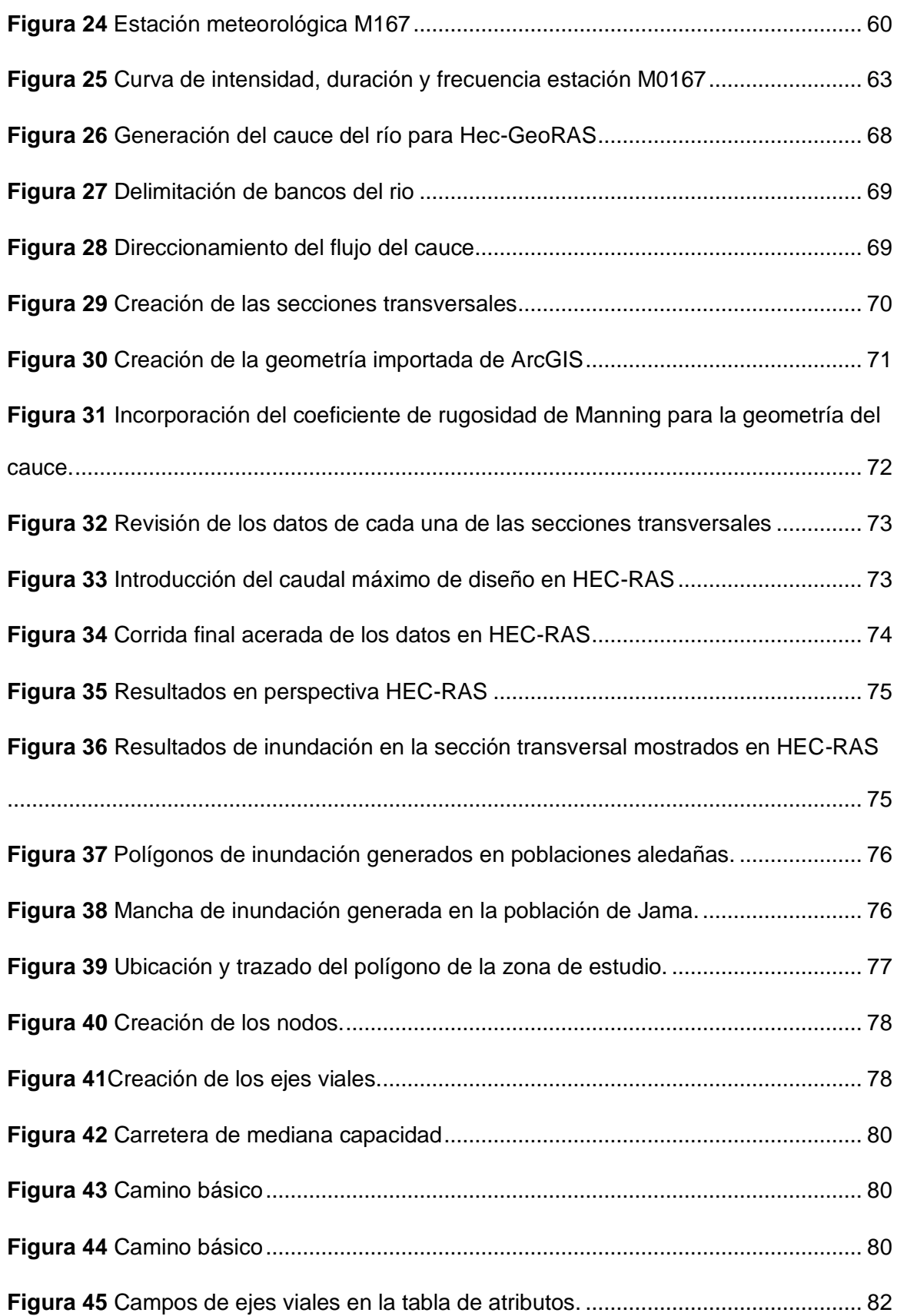

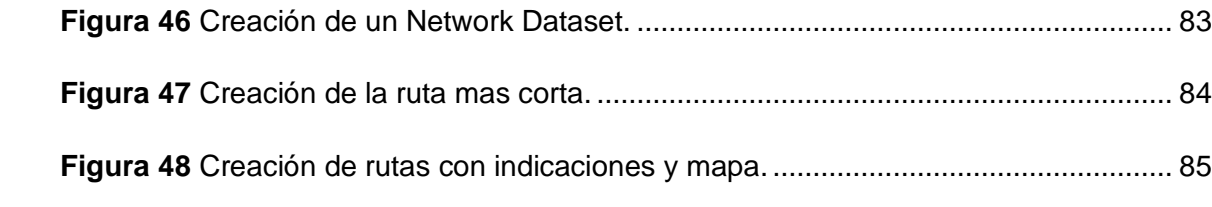

#### **Resumen**

<span id="page-17-0"></span>Uno de los factores de riesgo para una cuenca hidrográfica es sin duda la presencia de inundaciones, las cuales al sumarse al desmesurado incremento demográfico en la cuenca, la convierten en una zona de riesgo. Aunque la probabilidad de ocurrencia de este fenómeno natural difiere con respecto a varios parámetros de la cuenca como: ubicación, geografía, factores climáticos, entre otros; las inundaciones pueden o no presentarse, motivo por el cual es importante contar con las herramientas y planificación necesaria para proteger a la población vulnerable. Es así como en este trabajo de la Unidad de Integración Curricular de la Carrera de ingeniería Civil se pretende realizar una simulación de inundaciones en una cuenca hidrográfica, mediante herramienta SIG, de forma que sirva como insumo para la correcta gestión de riesgos en la zona. Para lo cual se realizará un análisis bibliográfico a detalle para la búsqueda de información, se recopilarán datos de la zona de estudio con la ayuda de departamentos gubernamentales como SIGTierras y se determinarán parámetros morfométricos de la cuenca, además de su hidrología con la ayuda de herramientas SIG, para a su vez poder determinar las áreas de inundación en la misma. A través de este trabajo se pretende generar rutas de evacuación de las zonas de riesgo para la simulación de evacuación, lo cual será de gran ayuda para la población de la zona de estudio.

- Palabras clave:
	- **HERRAMIENTAS SIG**
	- **CUENCA HIDROGRÁFICA**
	- **PARÁMETROS MORFOMÉTRICOS**
	- **INUNDACIÓN**
	- **RUTAS DE EVACUACIÓN**

#### **Abstract**

<span id="page-18-0"></span>One of the risk factors for a watershed is undoubtedly the presence of flooding, which, by joining the excessive population increase in the basin, make it a risk zone. Although the probability of occurrence of this natural phenomenon differs from several parameters of the basin such as: location, geography, climatic factors, among others; flooding may or may not occur, which is why it is important to have the tools and planning to protect vulnerable people. This is how this work of the Curriculum Integration Unit of the Civil Engineering Career aims to perform a flood simulation in a watershed, using GIS tool, so that it serves as input for the correct risk management in the area. For which a detailed bibliographic analysis will be carried out for the search for information, data will be collected from the study area with the help of government departments such as SIGTierras and morphometric parameters of the basin will be determined, in addition to its hydrology with the help of GIS tools, in turn to be able to determine the flood areas in it. Through this work it is intended to generate evacuation routes of the risk zones for the evacuation simulation, which will be of great help to the population of the study area.

- Keywords:
	- **SIG TOOLS**
	- **WATERSHED**
	- **MORPHOMETRIC PARAMETERS**
	- **FLOOD**
	- **EVACUATION ROUTES**

#### **Capítulo I**

#### **Generalidades**

#### <span id="page-19-2"></span><span id="page-19-1"></span><span id="page-19-0"></span>**Introducción**

El presente estudio realiza una recopilación de información cartográfica de la ciudad de Jama, provincia de Manabí, la cual con la ayuda del software ArcGIS, permite obtener un modelo digital del terreno, con el que se podrá determinar la cuenca hidrográfica que cubre al río con el nombre de la misma ciudad, para posteriormente obtener los parámetros morfométricos de la misma; además con la ayuda de la información hidrometereológica del sector, se desarrollará un estudio hidráulico de la zona la cual acompañada del uso de herramientas SIG (Hec-GeoRAS y Hec-RAS), se podrán establecer los parámetros de diseño necesarios para encontrar los polígonos de inundación del sector y así posteriormente generar las respectivas rutas de evacuación.

# <span id="page-19-3"></span>**Antecedentes**

En nuestro país los daños que provocan las inundaciones en zonas propensas ante este fenómeno son inmensurables, generando problemas en la infraestructura, zonas agrícolas y ganaderas; por ende el sector económico de la población es sumamente afectado, aunque en muchas ocasiones estos daños pueden ser mínimos ante la pérdida de vidas humanas.

Una de las regiones más propensas a sufrir grandes inundaciones es el litoral ecuatoriano, ya que presenta una serie de planicies, llanos y pequeños cerros en su topografía, la cual acompañada de grandes precipitaciones genera que los ríos crezcan y desborden su cauce, inundando varios sectores urbanos y rurales.

Como lo menciona (Guacho Mueses & Morales Alquinga, 2018), la zona de estudio en esta ocasión Jama, contempla grandes caudales en la época de invierno, generando inundaciones a lo largo de los poblados afectando a las infraestructuras y habitantes. Motivo por el cual dichos caudales son manejados con el software Hec-RAS para generar las características hidráulicas de la zona.

En nuestro país los mapas temáticos de inundación ya son realizados con mayor frecuencia con software GIS, como lo realizado por (CARPIO RUGEL , 2018), el cual presenta una metodología propuesta para la obtención de los mapas temáticos de inundación que con la implementación del modelo matemático Hydrologic Engineering Center- River Analyst System (Hec-Ras) se modeló el comportamiento del río Catarama en la provincia de los Ríos, para la obtención de resultados como calados con lo que finalmente se determinan los mapas de inundación.

De la misma manera en la provincia de los Ríos se desarrolló por (Solano Zúñiga & Vintimilla Villavicencio, 2013) un estudio fluviomorfológico del Río Vinces con los cual se determinó el área de inundación de la zona de influencia del proyecto Pacalori, en el cual del mismo modo se empleó el software ArcGIS, Hec-RAS y Hec-GeoRAS. Cabe destacar que este proyecto fue incluido en el Plan de Aprovechamiento y Control de Agua de la provincia de Los Ríos, el cual comprende un conjunto de obras que conformaban trasvases que sirven para proveer de agua en el desarrollo agrícola, para el abastecimiento de agua en poblaciones urbanas y rurales y permite el control de las crecientes en el área de Vinces - Babahoyo y Guayaquil. (Empresa Pública del Agua ). Con el desarrollo de este tipo de proyectos se puede observar que el estudio de áreas de inundación sirve para manejar crecidas, lo cual permite aprovechar el recurso agua y controlar caudales; permitiendo realizar planes de acción ante fenómenos de inundación.

En la actualidad los planes de acción gubernamentales ante fenómenos naturales, cumple un papel de vital importancia ya que salvaguardar vidas es el objetivo

21

principal de todo plan de acción; motivo por el cual la creación de mapas de inundación y rutas de evacuación son indispensables en zonas propensas a este fenómeno. En nuestro país ya existen mapas de inundación de muchas zonas vulnerables, pero la generación de rutas de evacuación es un tema un poco ambiguo y falto por desarrollar.

#### <span id="page-21-0"></span>**Planteamiento del problema**

La ciudad de Jama presenta meses de grandes precipitaciones en especial dentro del primer trimestre del año, además de una topografía irregular en donde se identifican varios sectores de planicies y pequeños cerros, al combinar estos factores es indudable la presencia de inundaciones.

Los fuertes temporales de la región, acompañados de un terreno inestable provocan deslizamientos que empeoran aun los daños producidos por la inundación, generando que muchas vías de acceso y salida a los poblados se cierren; motivo por el cual muchas veces el personal de socorro no puede acceder de manera inmediata a los sectores afectados, retrasando no solo las medidas de evacuación, sino además poniendo en riesgo la vida de las personas que no han logrado resguardarse en zonas de encuentro seguras.

Según (UNIVERSO, 2020), en febrero del 2020, el Comité de Operaciones Emergentes (COE) del cantón Jama, declaro en emergencia a este cantón como medida preventiva para evacuar a las familias que estaban más cerca a los sectores de inundación y deslizamientos que provoco el fenómeno; aunque no existieron pérdidas humanas, varias casas y calles sufrieron los estragos del temporal.

# <span id="page-22-1"></span>*Figura 1*

*Inundación presentada en localidad de Jama, tras fuertes precipitaciones*

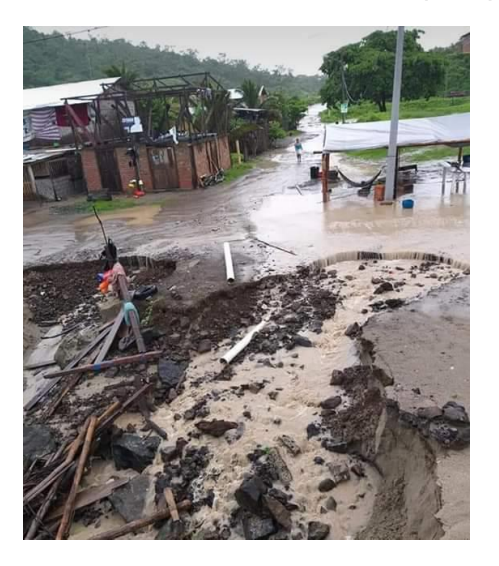

Nota. Tomado de: (UNIVERSO, 2020)

Como se puede observar en la figura anterior, los daños y perjuicios que provoca una inundación en sectores urbanos y rurales, es sumamente destructivo, no solo porque afecta a las distintas infraestructuras sino además porque pone en riesgo la vida de los pobladores, motivo por el cual es indispensable la creación de modelos de inundación con sus respectivas rutas de evacuación.

## <span id="page-22-0"></span>**Justificación**

El litoral ecuatoriano siempre será afectado por la presencia de fuertes precipitaciones, debidamente justificadas por sus condiciones meteorológicas e influenciadas por el cambio climático de los últimos años; las cuales acompañadas de una topografía irregular y sistemas de drenajes ineficientes provocaran la presencia de inundaciones; no solo en zonas urbanas sino además en zonas rurales en donde se afectan conjuntamente a zonas agrícolas y ganaderas, generando grandes pérdidas en la población.

El presente estudio busca conocer la topografía y redes hidrológicas de los sectores aledaños a la población de Jama, delimitar su cuenca hidrográfica y así con la ayuda de datos hidrometereológicos, llegar a determinar zonas de inundación que pueden afectar a los poblados cercanos, para posteriormente poder determinar rutas de evacuación adecuadas.

Para un estudio más detallado y especifico se ha visto adecuado el uso de herramientas SIG, las cuales permitirán visualizar de mejor manera los resultados de inundación y evacuación.

# <span id="page-23-0"></span>**Objetivos**

# <span id="page-23-1"></span>*Objetivo general*

Realizar una simulación de inundaciones en una cuenca hidrográfica, mediante herramienta SIG y UAV, de forma que sirva como insumo para la correcta gestión del riesgo en la zona.

## <span id="page-23-2"></span>*Objetivos específicos*

- Estudio de las fuentes bibliográficas y recopilación de información.
- Recolección y procesamiento de datos de la zona de estudio.
- Cálculo de los parámetros morfométricos de la cuenca con herramientas SIG.
- Determinación de las áreas de inundación con software SIG y cuantificación de las parcelas afectadas.
- Propuesta de las rutas de evacuación mediante software SIG.

# **Capítulo II**

# **Marco teórico**

# <span id="page-24-2"></span><span id="page-24-1"></span><span id="page-24-0"></span>**ArcGIS**

Es una tecnología de referencia en los Sistemas de Información Geográfica (SIG). Según (Bermejo, 2014) es una herramienta que permiten crear, manipular, editar, analizar y distribuir la información geográfica. Además está pensado y diseñado para ejecutar cada una de las fases de un proyecto SIG. Algunas de las funcionalidades que nos permite esta herramienta son:

- Creación de datos geográficas con información digitalizada.
- Generación de cuencas hidrográficas.
- Diseño y cálculo de redes hidráulicas.
- Visualizaciones espaciales en 2D y 3D.
- Creación de mapas geográficos de todo tipo.

# <span id="page-24-3"></span>*Figura 2*

*Uso de ArcGIS para la creación de información geográfica*

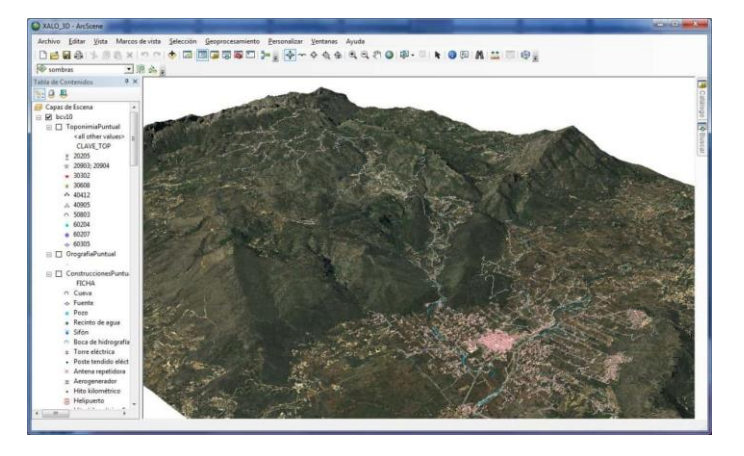

Nota. Representación de información para el cálculo del modelo digital de terreno

tomado de: (Bermejo, 2014)

# <span id="page-25-0"></span>**Hec-GeoRAS**

Es una de las extensiones que presenta el software ArcGIS, el cual sirve para desarrollar y generar información hidrológica, el cual permite preparar datos hidrológicos en ArcMap, para posteriormente exportar a HEC-RAS, en donde se incorpora datos hidrológicos. Con la ayuda de esta extensión se pueden determinar límites de cauces, zonas de flujo, trazados longitudinales o transversales, entre otro. (GIS&Beers, 2016)

# <span id="page-25-2"></span>**Figura 3**

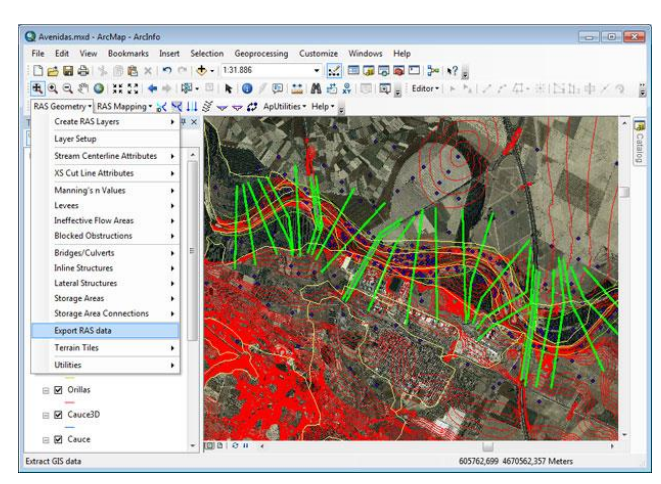

*Aplicación de la extensión Hec-GeoRAS*

Nota. Uso de Hec-GeoRAS para trazados transversales. Tomado de: (GIS&Beers,

2016)

# <span id="page-25-1"></span>**Hec-RAS**

Según (Benayas Polo, 2016), es un programa de modelización hidráulica que

puede realizar varios análisis en un rio como puede ser:

- Modelación de flujo en régimen permanente
- Modelación de flujo en régimen no permanente
- Modelación del transporte de sedimentos

• Análisis de calidad de aguas

Este programa permite simular los flujos en cauces para determinar el nivel de agua en periodos de tiempo que indique el usuario con la ayuda de datos hidráulicos que son previamente calculados.

# <span id="page-26-1"></span>**Figura 4**

*Pantalla principal del software HEC-RAS*

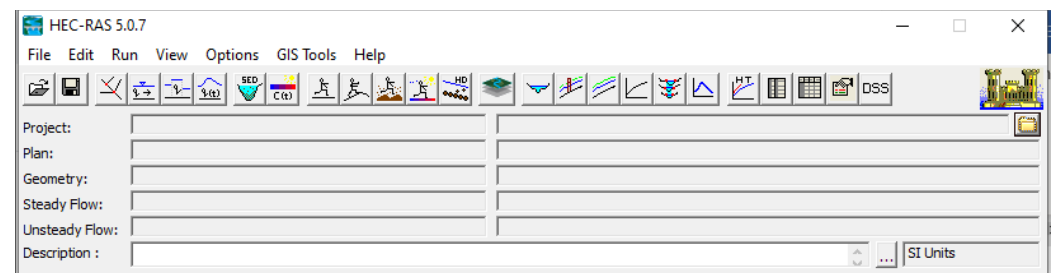

Nota. El software permite calcular geometrías, introducir caudales y controlar niveles de agua. Tomado de: (Benayas Polo, 2016)

# <span id="page-26-0"></span>**Programa SIGTierras**

El Sistema Nacional de Información y Gestión de Tierras Rurales e

Infraestructura Tecnológica, SIGTierras, es un programa desarrollado por el Ministerios

de Agricultura, Ganadería, Acuacultura y Pesca, el cual tiene como objetico la

regularización, planificación y ordenamiento territorial. (Ganadería, 2020)

Este programa brinda información acerca de ortofotografías, modelo digital de terreno (MDT), mapas de geomorfología, cobertura uso de tierra, memorias técnicas, mapas, metadatos, etc.

# <span id="page-27-1"></span>**Figura 5**

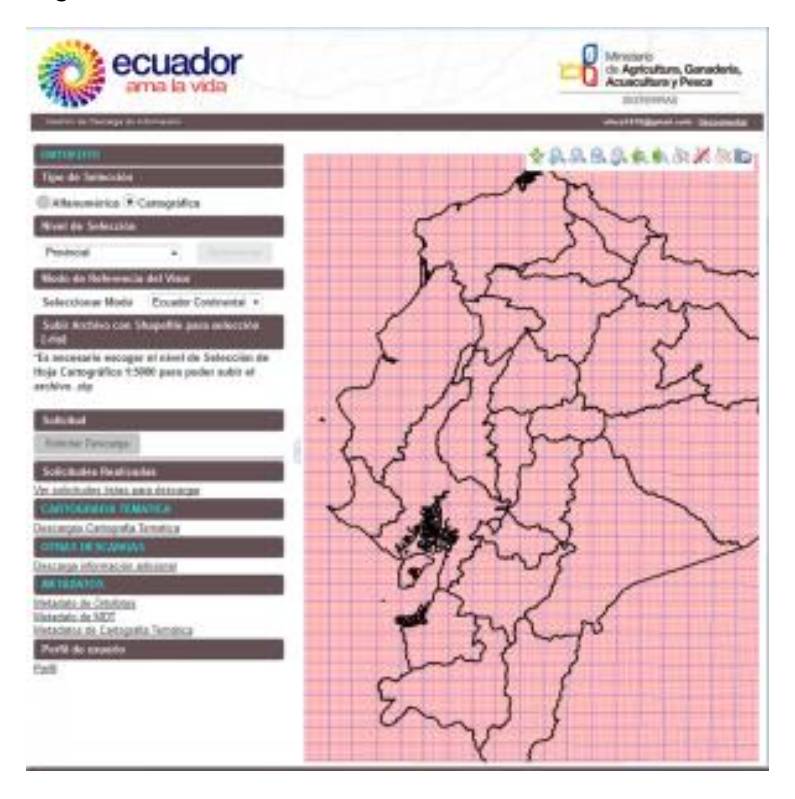

*Plataforma de descarga de información de SIGTierras*

Nota. En la plataforma de SIGTierras se puede descargar modelos digitales de terrenos y ortofotografías. Tomado de: (Ganadería, 2020)

# <span id="page-27-0"></span>**Morfometría de la cuenca hidrográfica**

Se refiere a las características físicas de una cuenca, la cual tiene una relación con los caudales que circulan por el rio al que delimita, al conjunto de estimaciones realizadas se los denomina parámetros morfométricos los cuales se refieren al estudio de un conjunto de variables lineales, de superficie, relieve y drenaje; las cuales permiten conocer las características de la cuenca a estudiarse. (Lux Cardona, 2016)

Lo parámetros morfométricos de la cuenca son: área, perímetro, longitud, gradiente altimétrico, coeficiente de compacidad, coeficiente de forma y pendiente de la cuenca.

## <span id="page-28-0"></span>*Coeficiente de compacidad*

También denominado como índice de Gravelius, este parámetro adimensional permite establecer la relación entre el perímetro de la cuenca con el área de esta, así permite indicar el tipo de cuenca que se puede obtener.

$$
K_c = 0.28 * \frac{P}{\sqrt{A}}
$$

# <span id="page-28-2"></span>**Tabla 1**

*Valores del coeficiente de compacidad*

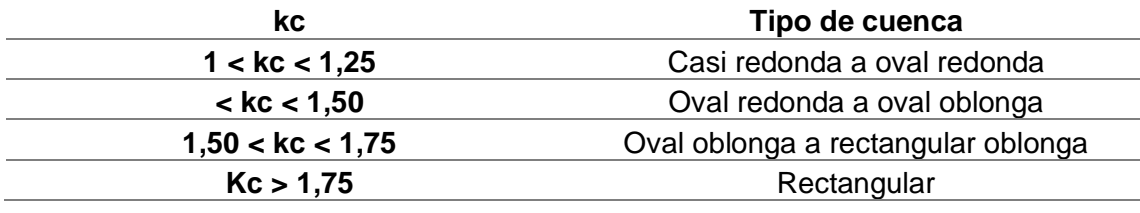

Nota. Valores del coeficiente Kc indican el tipo de cuenca. Recuperado de: (Camino ,

Cionchi , López de Armentia, Del Río, & De Marco, 2018)

## <span id="page-28-1"></span>*Coeficiente de forma*

Es un factor adimensional que expresa la relación entre el ancho promedio de la

cuenca y su longitud. Indica además la forma que tiene la cuenca.

$$
K_F = \frac{A_C}{L_R^2}
$$

# <span id="page-28-3"></span>**Tabla 2**

*Valores del coeficiente forma*

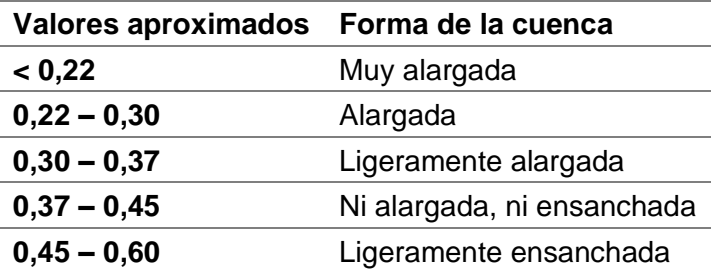

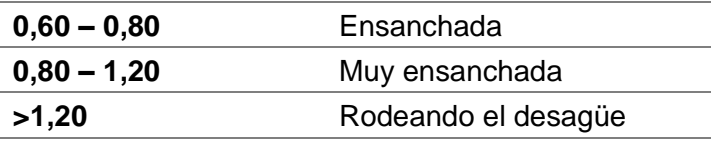

Nota. Valores del coeficiente de forma indican la forma de la cuenca. Recuperado de:

(Dokumen, 2015)

# <span id="page-29-0"></span>*Método de Alvord*

Analiza la pendiente existente ente curvas de nivel, trabajando con la faja definida por líneas medias que pasan entre las curvas de nivel. En esta se relaciona la equidistancia entre curvas de nivel (Eq), la sumatoria de la longitud de las curvas internas ( $\sum li$ ) que encierra la cuenca hidrográfica y el área de esta. El resultado de la pendiente se expresa en %.

$$
Y_c = \frac{E_q * \sum l}{A_c} * 100
$$

### <span id="page-29-1"></span>**Figura 6**

*Esquema de análisis para el cálculo de la pendiente por el método de Alvord*

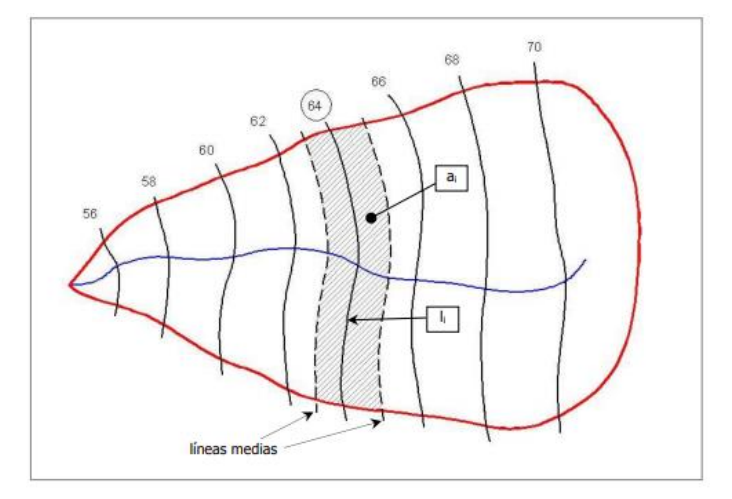

Nota. La grafica representa el área de la cuenca hidrográfica, acompañada de las curvas de nivel cada 2m. Además del área interna entre curvas de nivel (ai). Tomado de: (hidráulica, 2016)

## <span id="page-30-0"></span>*Densidad de drenaje*

Es la relación entre la longitud de los cursos de agua perennes, intermitentes y efímeros, de una cuenca y su propia área. A mayor densidad de drenaje, el tiempo de escorrentía es menor. Su valor es expresado en  $\left(\frac{km}{km}\right)$  $\frac{\kappa m}{km^2}$ ).

$$
D_d = \frac{L_r + \sum l_i}{A_c}
$$

### <span id="page-30-2"></span>**Tabla 3**

*Rango de valores para densidad de drenaje* 

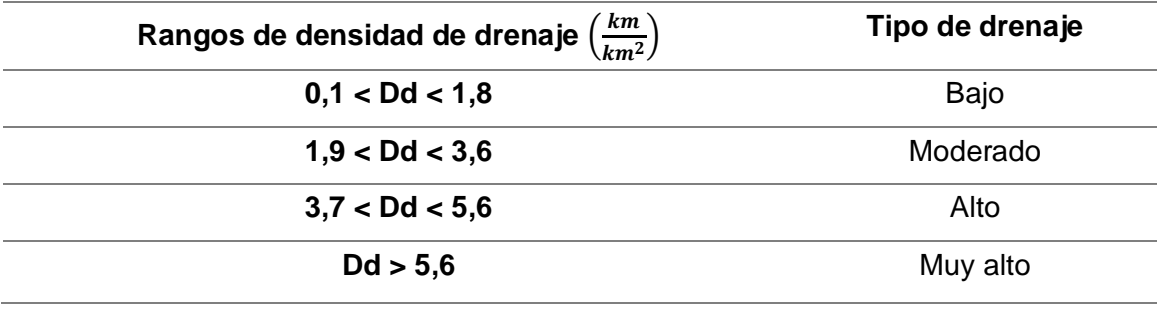

Nota. Los valores representan los rangos de valores para cada tipo de drenaje. Recuperado de: (Camino , Cionchi , López de Armentia, Del Río, & De Marco, 2018)

## <span id="page-30-1"></span>*Tiempo de concentración*

Se define como el tiempo mínimo necesario para que todos los puntos de una cuenca estén aportando agua de escorrentía de forma simultánea al punto de salida o desagüe. (Villegas, 2014). En otras palabras es el tiempo que tarda en llegar el agua desde el punto más alejado de la cuenca hasta el punto de salida o desagüe. Existen varios métodos para calcular este parámetro, cada uno relaciono distintos parámetros morfométricos de la cuenca como son: la longitud del cauce principal, pendiente del rio, pendiente de la cuenca, etc. En la siguiente tabla se indica algunas de las fórmulas para calcular el tiempo de concentración.

# <span id="page-31-3"></span>**Tabla 4**

*Fórmulas para calcular el tiempo de concentración de acuerdo con distintos autores*

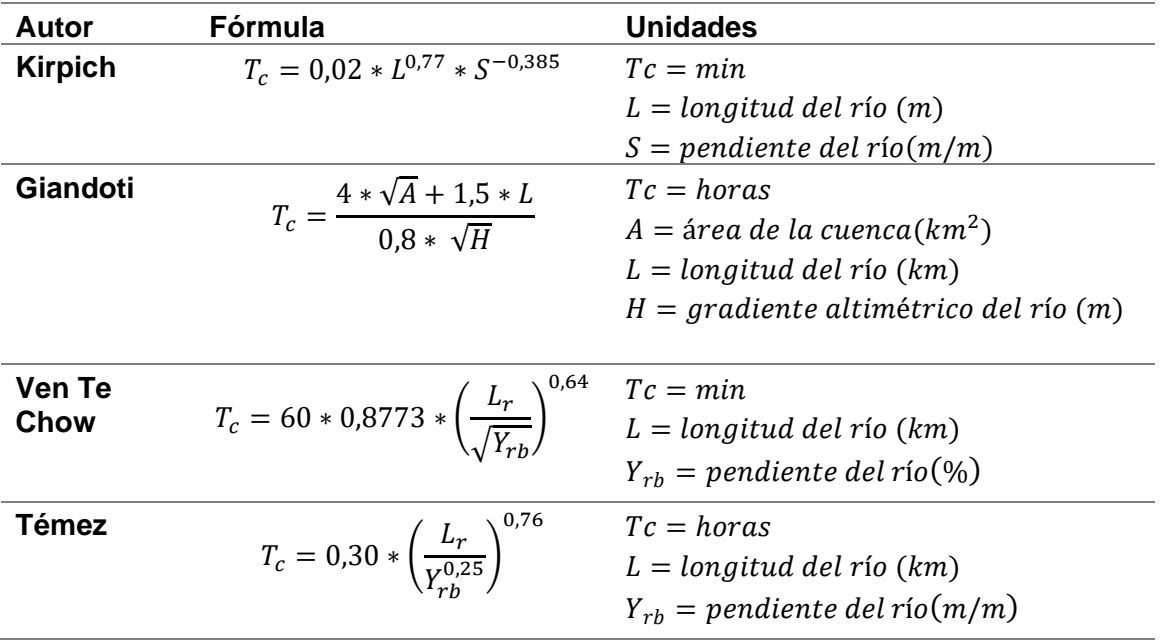

NOTA. Tabla realizada para la comparación de las distintas fórmulas de tiempos de concentración. Las fórmulas fueron tomadas de: (Villegas, 2014)

#### <span id="page-31-0"></span>*Precipitación*

Se refiere a la caída de agua desde la atmosfera, en estado líquido o sólido, en definitiva es cualquier tipo de agua que cae sobre la superficie de la tierra. En nuestro medio se puede expresar de diferentes formas, en ella se incluyen: lluvia, llovizna, nieve, granizo.

<span id="page-31-1"></span>**Precipitación media anual**. Es la lámina total que en promedio cae al año en la estación.

<span id="page-31-2"></span>**Precipitación máxima probable**. Se refiere a la mayor cantidad de precipitación meteorológica posible, para una determinada duración, en un área afectada por un

temporal y en una época del año determinada, sin tener en cuenta las tendencias climáticas a largo plazo. (Montero Maté)

#### <span id="page-32-0"></span>*Periodo de retorno*

Es uno de los parámetros más importantes a considerar cuando se desee crear una obra hidráulica destinada a soportar avenidas. Según (Álvarez Sacoto & Calle Rivera, 2013), se considera al periodo de retorno como el número de años entre la ocurrencia de una tormenta de determinada intensidad y la ocurrencia de otra mayor.

### <span id="page-32-1"></span>*Intensidad de precipitación*

La intensidad de precipitación hace referencia a la cantidad de agua registrada en una unidad de tiempo. Normalmente la intensidad es medida en (mm/h). en base a la intensidad percibida se puede clasificar a la lluvia en débil, media o fuerte. (Álvarez Sacoto & Calle Rivera, 2013).

## <span id="page-32-2"></span>*Coeficiente de escorrentía*

Según (Ibañes Asensio, Moreno Ramón, & Gisbert Blanquer, 2011) Representa la fracción de agua total de lluvia precipitada que realmente genera escorrentía superficial una vez se ha saturado el suelo por completo. Su valor depende de las características concretas del terreno que determina la infiltración del agua en el suelo.

Existen varios métodos para calcular el coeficiente de escorrentía uno de ellos se desarrolló bajo la autoría de Nadal, el cual indica:

 $C = 0.25 * K1 * K2 * K3$ 

K1: factor de la extensión de la cuenca

$$
K1 = 3.7 * A^{-0.152}
$$
 en donde A, es el área de la cuenca en (km<sup>2</sup>)

K2: factor de la lluvia media anual

 $K2 = 0.71 * ln * (P) - 3.51$  en donde P, es la precipitación media anual en  $(mm)$ 

K3: factor de la pendiente y de la permeabilidad del suelo

#### <span id="page-33-1"></span>*Tabla 5*

*Valores del coeficiente K3*

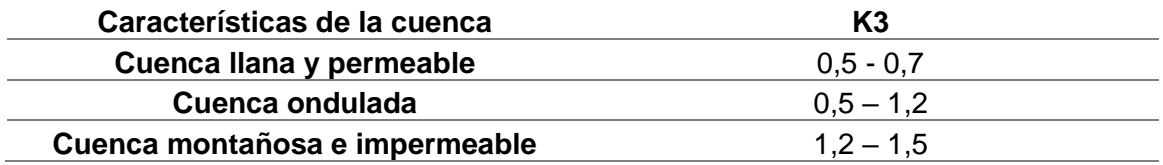

Nota. Se escogen los valores de K3 en función a las características de la cuenca.

Tomado de: (Ibañes Asensio, Moreno Ramón, & Gisbert Blanquer, 2011).

#### <span id="page-33-0"></span>*Coeficiente de rugosidad Manning*

Conocido también como el coeficiente de rugosidad del canal (n), el valor de n es muy variable y depende no solo del material del que se encuentra fabricado, sino además de diversos factores como lo son: tipo de suelo, topografía, vegetación, morfología, irregularidades del cauce, tamaño y forma del canal etc. Razón por la cual varios autores han definido una serie de tablas en donde se encuentran los valores más comunes para determinar este valor y así proceder al cálculo de caudales.

# <span id="page-34-1"></span>**Tabla 6**

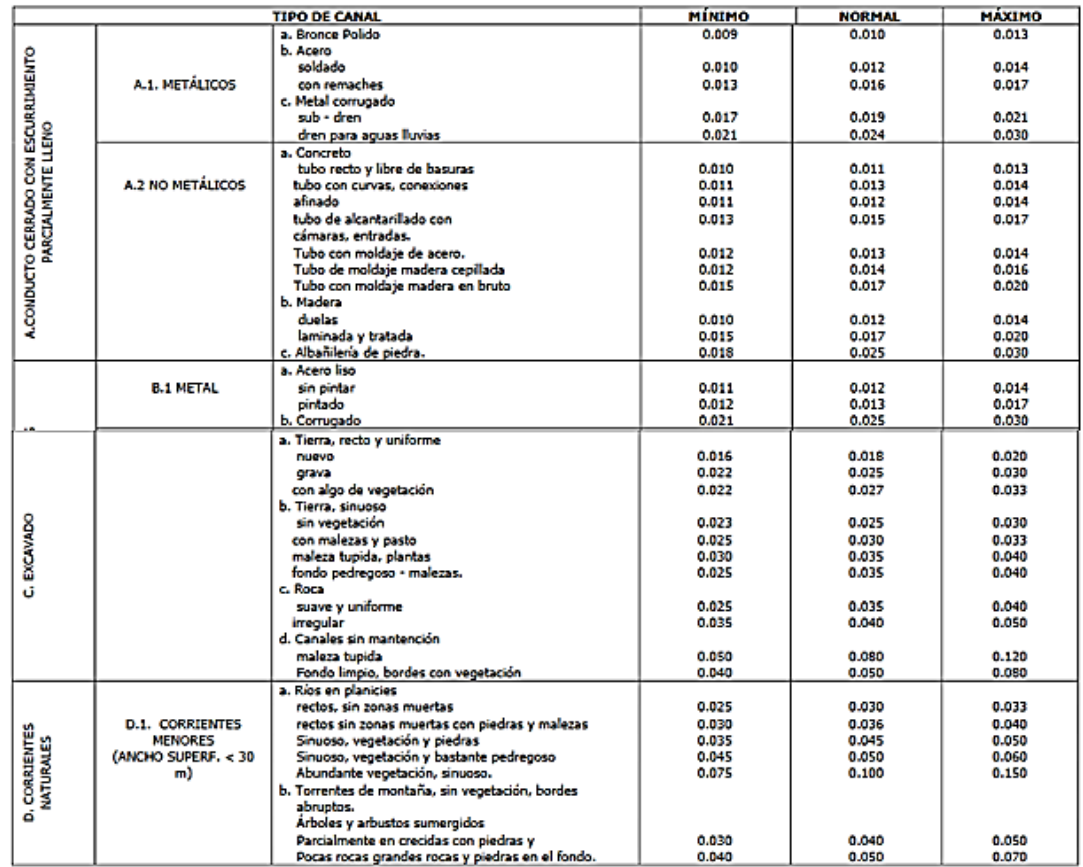

*Valores del coeficiente de rugosidad de Manning (n). Ven Te Chow. 1959*

Nota. Se muestran únicamente una parte de los valores del coeficiente de rugosidad de

Manning. Recuperado de: (Sánchez, 2016)

# <span id="page-34-0"></span>*Caudal*

Se define al caudal como el volumen de líquido que circula por unidad de tiempo.

Es decir relaciona los parámetros de la siguiente forma:

$$
Q = \frac{V}{T} \quad \left(\frac{m^3}{seg}\right)
$$

Siendo:

V: volume del líquido

T: transición del líquido

Existen varios métodos para calcular caudales se presentan las fórmulas para el cálculo de caudal medio, mínimo, ecológico y máximo.

# <span id="page-35-0"></span>**Tabla 7**

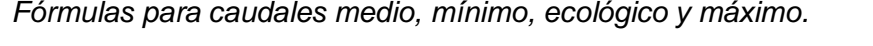

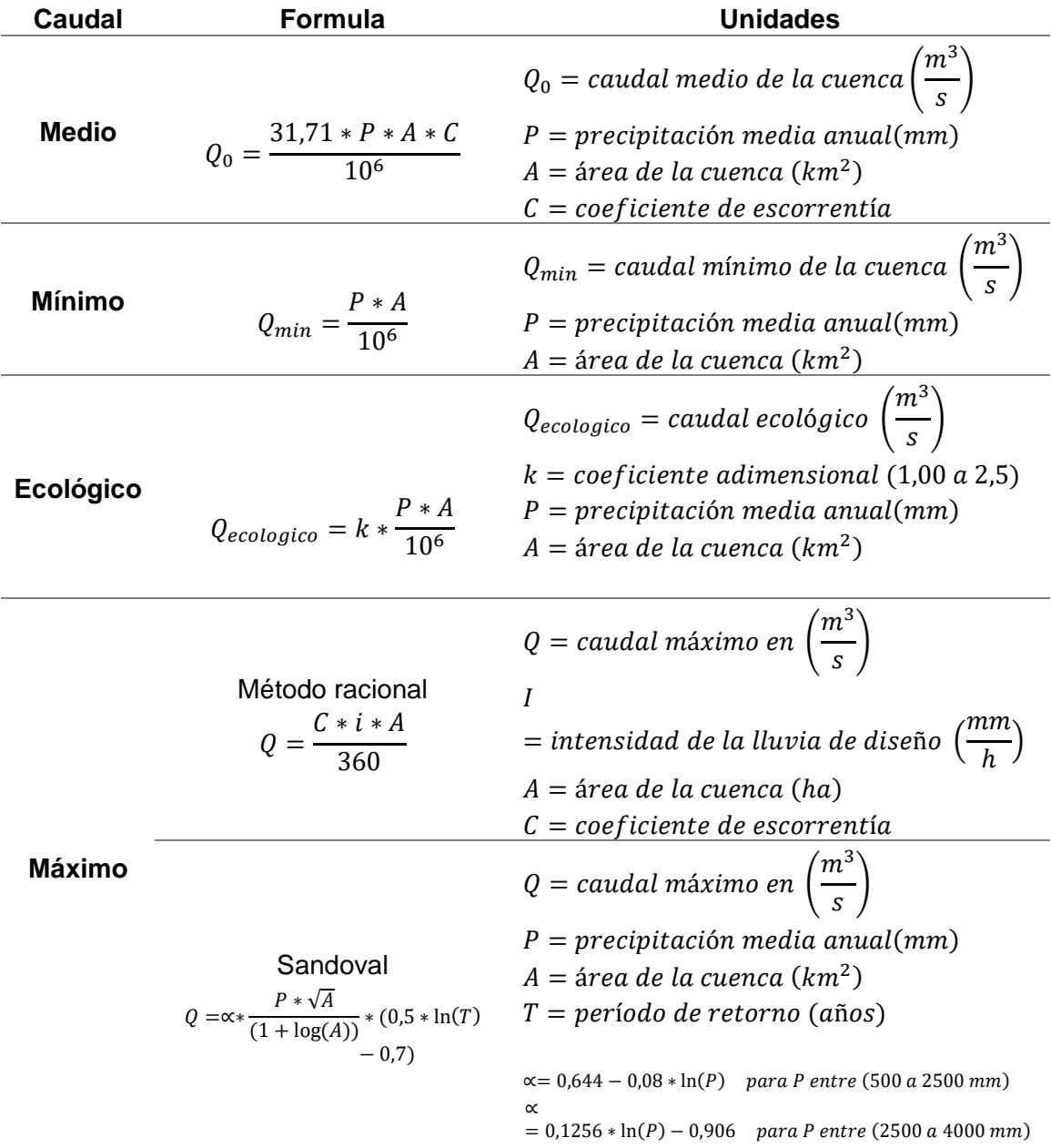

Nota. Las fórmulas que se presentan en la tabla fueron recopiladas de: (Sandoval

Erazo, 2019).
#### **ArcGIS Network Analyst**

Es una extensión de ArcGIS, la cual permite realizar un análisis espacial basando en redes de cualquier tipo ya sean estas de reparto, logísticas, servicios más cercanos, áreas de atención de un servicio, etc. (Aguirre Sanz, 2014)

Con el uso de esta herramienta y datos geográficos previos, se pueden modelar redes, analizar sus condiciones y funcionamiento, para posteriormente generar y calcular a partir de las necesidades que solicite el usuario, una serie de rutas como lo son: rutas de emergencia y evacuación basadas en el tiempo de viaje o ruta más eficiente; permite además estudiar la accesibilidad a un punto geográfico concreto, por ejemplo determinar ubicaciones de estaciones de bombero o policía más cercanas a la zona de estudio. (Aguirre Sanz, 2014).

#### **Red**

Es un sistema de elementos interconectados, que representan las posibles rutas desde una ubicación a otra. Estos elementos están conectados por nodos y ejes.

#### **Figura 7**

*Ejemplo de red vial.*

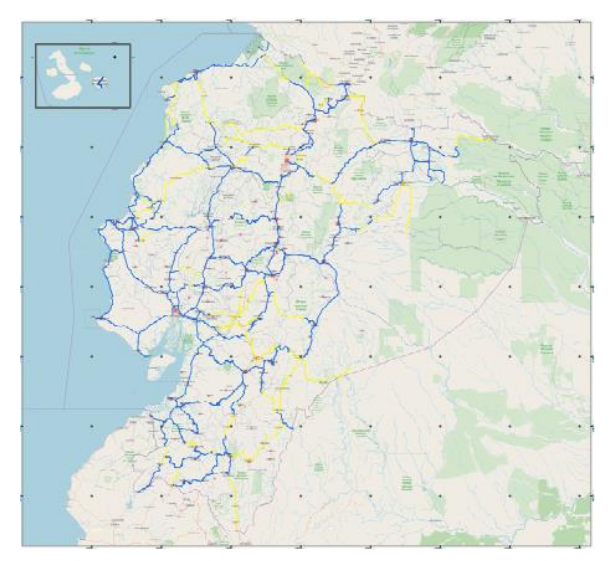

Nota. La grafica representa a la red vial estatal de Ecuador. Tomado de: (Distritales,

37

#### **Tipos de redes**

#### *Redes geométricas*

Se consideran redes geométricas a las redes generadas por ríos y servicios (electricidad, gas, desagües conducciones de agua), todas ellas representan el flujo e intercambio al interior de un sistema definido de relaciones. Estas redes se almacenan en una Geodatabase, ya que permiten definir de manera precisa las condiciones de conectividad, circulación y coincidencia topológica, dado el rol fundamental de la geometría en el comportamiento de toda la red geométrica. Son redes rígidas en cuanto a la circulación, pero flexibles en cuanto al diseño y conectividad. (Vega Panta, 2016)

#### *Redes de transporte*

Se caracterizan por representar de manera eficaz las principales características de la circulación vehicular a través de un área determinada. En estas redes el flujo es totalmente libre. Algunas de las principales restricciones que se presentan en estas redes son: semáforos, bloqueos de calles, restricciones de circulación, estos parámetros que pueden ser manejados con parámetros definidos por el usuario. (Vega Panta, 2016)

#### **Reguladores de una red**

#### *Distancia*

Corresponde a la lejanía o proximidad entre dos puntos. Es decir es el espacio desde el punto de vista lineal entre dos objetos, personas, lugares, etc. Se puede considerar tres tipos:

- Distancia euclidiana: distancia en línea recta entre varios puntos.
- Distancia planimétrica: distancia que sigue el sentido de la red, respetando sus características y condiciones.

• Distancia real: distancia ente varios puntos considerando la forma del terreno (topografía).

## *Tiempo*

Es una magnitud que mide la duración de un suceso. En una red vial el tiempo depende de los factores asociadas a las características del vehículo, normativa de velocidades, congestión vehicular, condiciones climatológicas, condiciones topográficas, etc.

### **Capítulo III**

### **Procesamiento de información cartográfica**

#### **Ubicación del proyecto**

La zona para desarrollar el estudio se encuentra ubicada en la provincia de Manabí, comprendida entre los cantones de Jama, Flavio Alfaro, Chone y Sucre.

### *Figura 8*

*Ubicación de la cuenca hidrográfica de estudio*

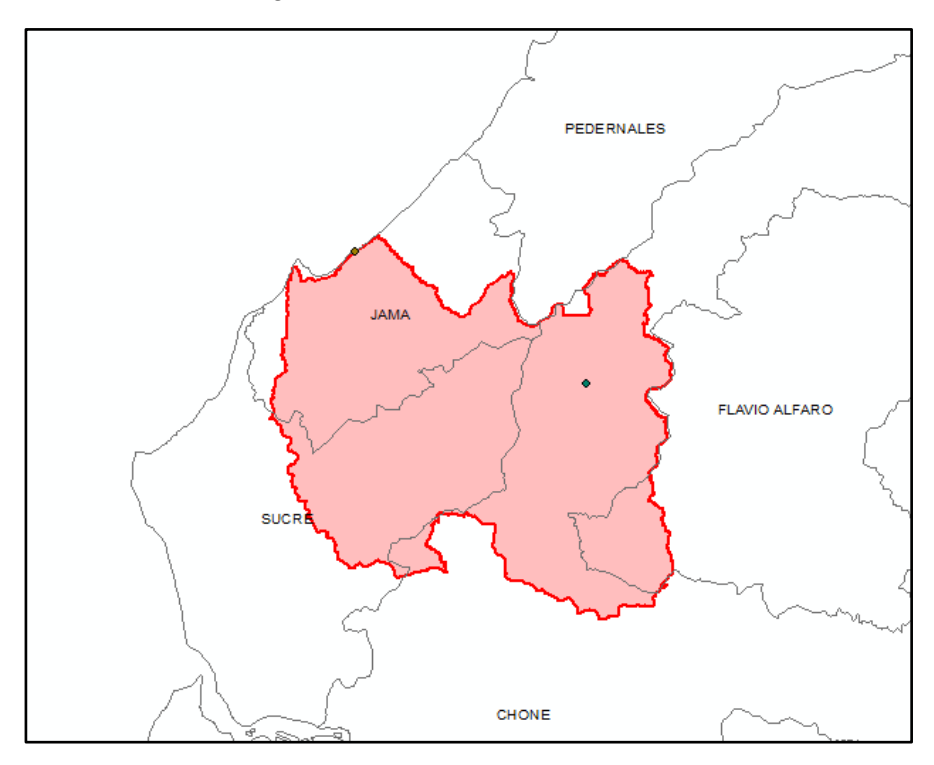

#### **Información cartográfica**

Para la obtención del MDT de la zona de estudio, se realizaron varias solicitudes al Departamento del SIGTIERRAS del Ministerio de Agricultura y Ganadería, la información solicitada fue en escala 1:5000.

Para el procesamiento de datos se utilizó el programa ArcMap, el cual sirvió para encontrar los mapas topográficos e hidrológicos.

### *Polígono de la cuenca hidrográfica*

#### *Figura 9*

*Polígono de la cuenca hidrográfica*

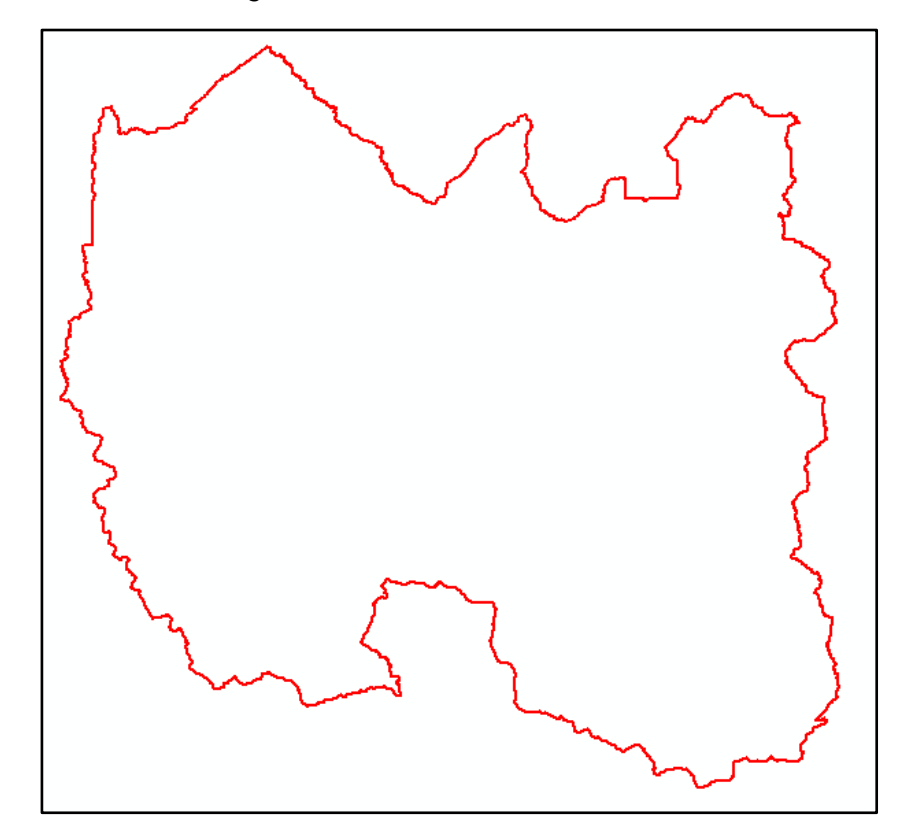

#### *Modelo digital del terreno*

La información entregada por el SIGTierras fue de casi 1000 archivos que contenían al modelo digital del terreno de la zona de Jama, pero no todas se encontraban dentro de la cuenca a estudiarse, motivo por el cual se realizó una selección de la información necesario la cual una vez clasificada y con la ayuda del polígono definido se pudo obtener el modelo del terreno final. Cabe recalcar que al ser información gubernamental existen zonas protegidas de las cuales la información es confidencial.

*Modelo digital del terreno de la cuenca hidrográfica*

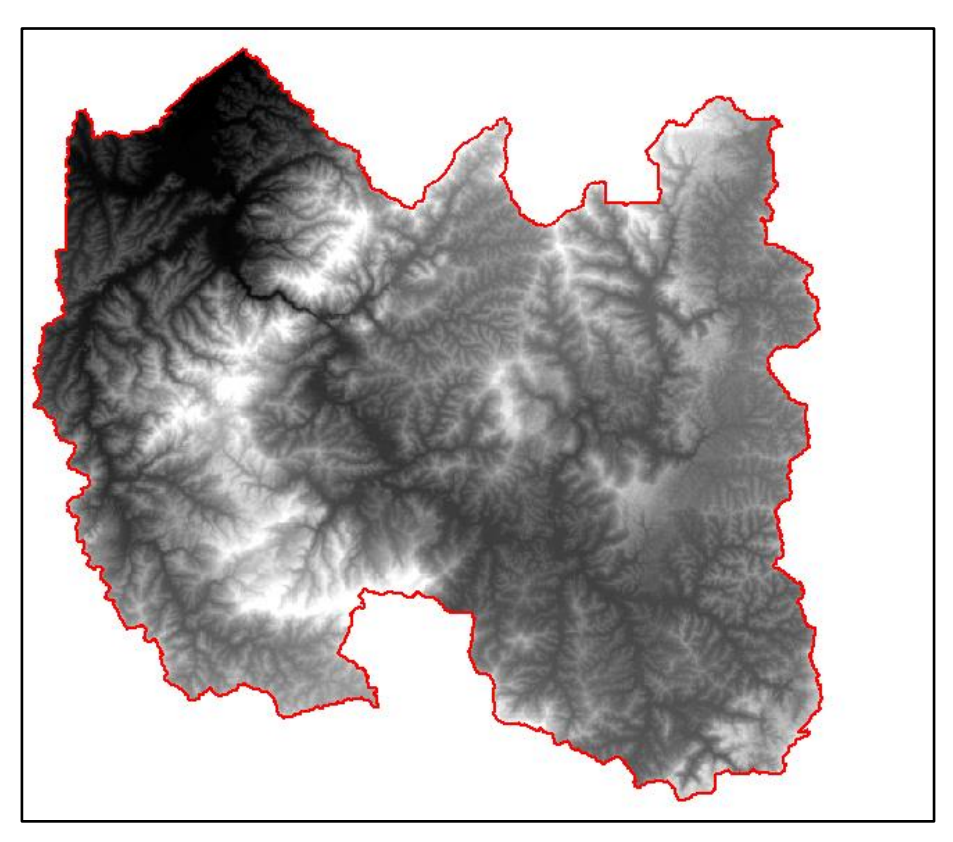

### *Generación de curvas de nivel*

Para este caso al ser un modelo digital de escala 1:5000 se procede a generar curvas de nivel cada 5 metros, para este proceso se usó el ráster del modelo digital de terreno y las herramientas del software ArcGIS. Una vez obtenidas las curvas de nivel se procedió a suavizar su trazado.

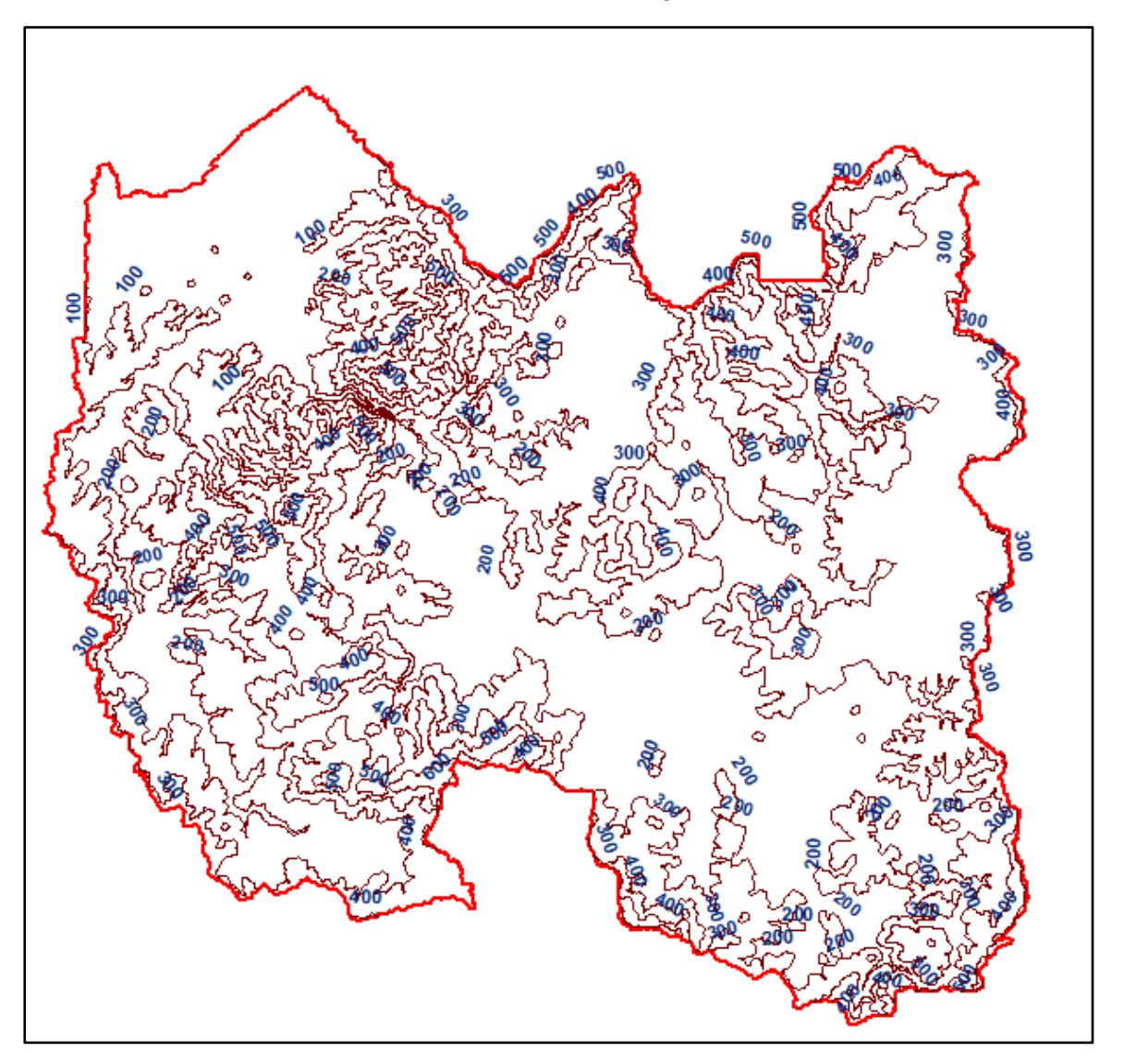

*Generación de las curvas de nivel en la cuenca hidrográfica*

### *Modelo de elevación*

Con la ayuda de las curvas de nivel, el modelo digital de terreno y la herramienta Tin, se procede a construir el modelo de elevación, en donde se puede constatar de una manera más visual los cauces y elevaciones presentes en la cuenca de estudio.

*Modelo de elevación de la cuenca hidrográfica*

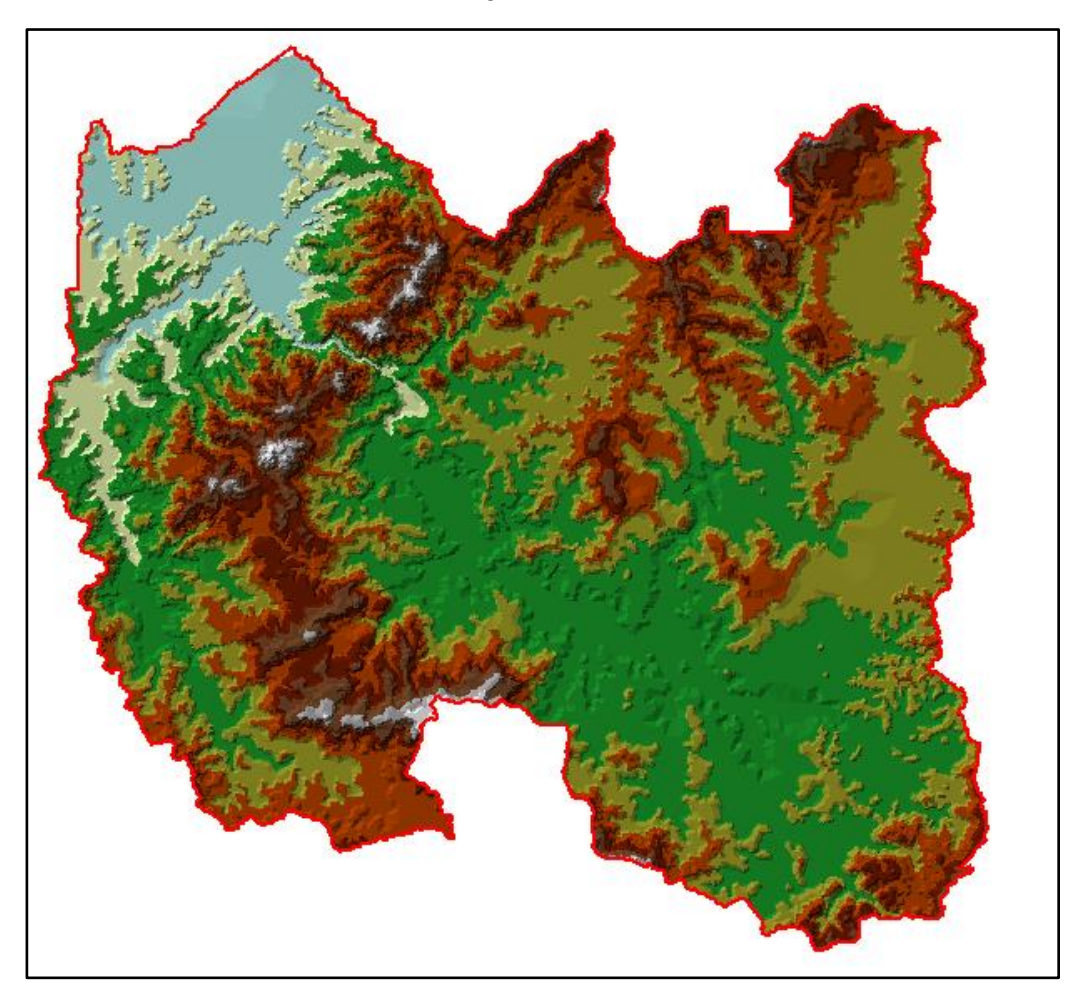

## *Mapa de pendientes*

Una vez obtenido el modelo de elevación y con ayuda de la herramienta Slope, se procede a encontrar el mapa de pendientes el cual nos servirá para encontrar la pendiente de la cuenca de estudio.

*Mapa de pendientes de la cuenca hidrográfica*

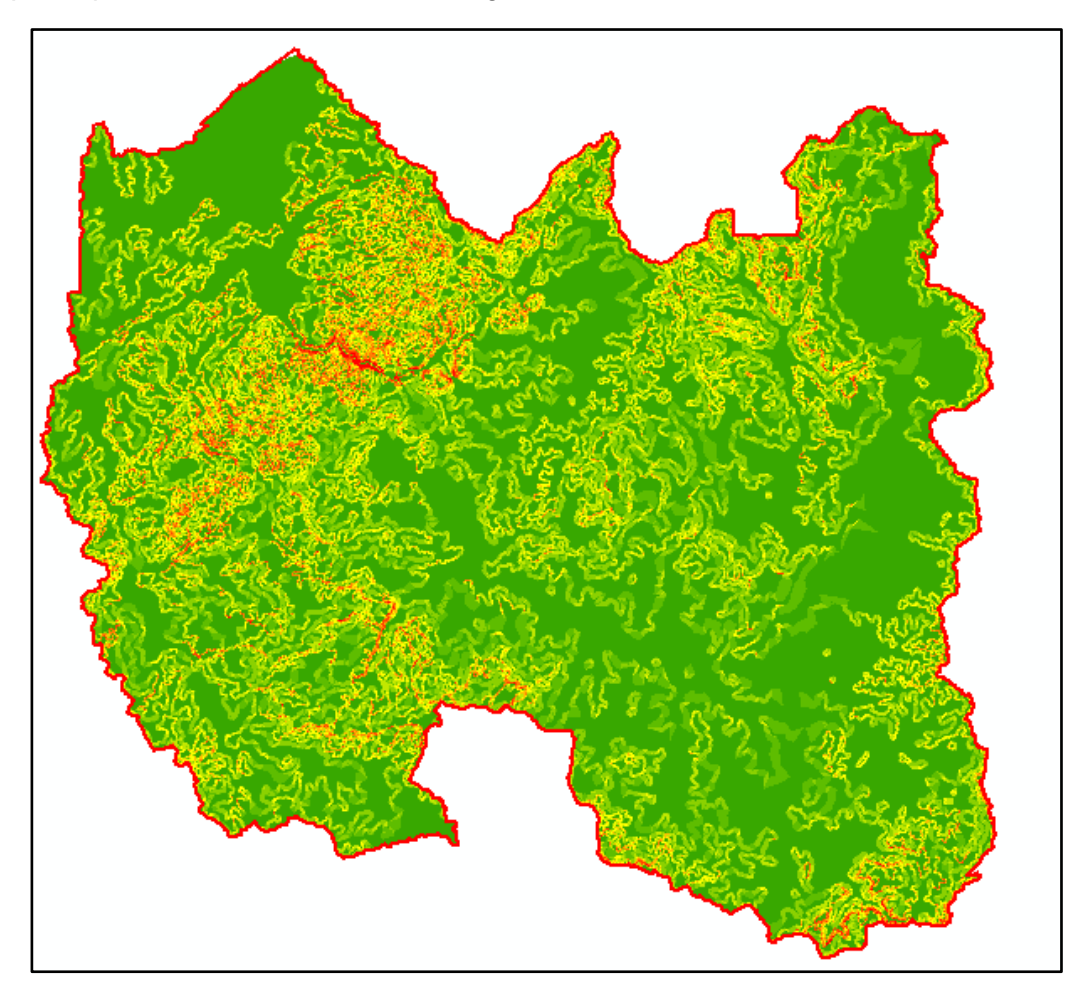

## *Generación de la red hidrológica*

Con la ayuda del modelo digital del terreno, se procede a usar la herramienta de dirección de flujo y acumulación del flujo presentes en el software ArcMap. Con el uso de esta herramienta se obtiene el cauce principal y afluentes que se presentan en la cuenca hidrográfica.

*Red hidrológica de la cuenca hidrográfica*

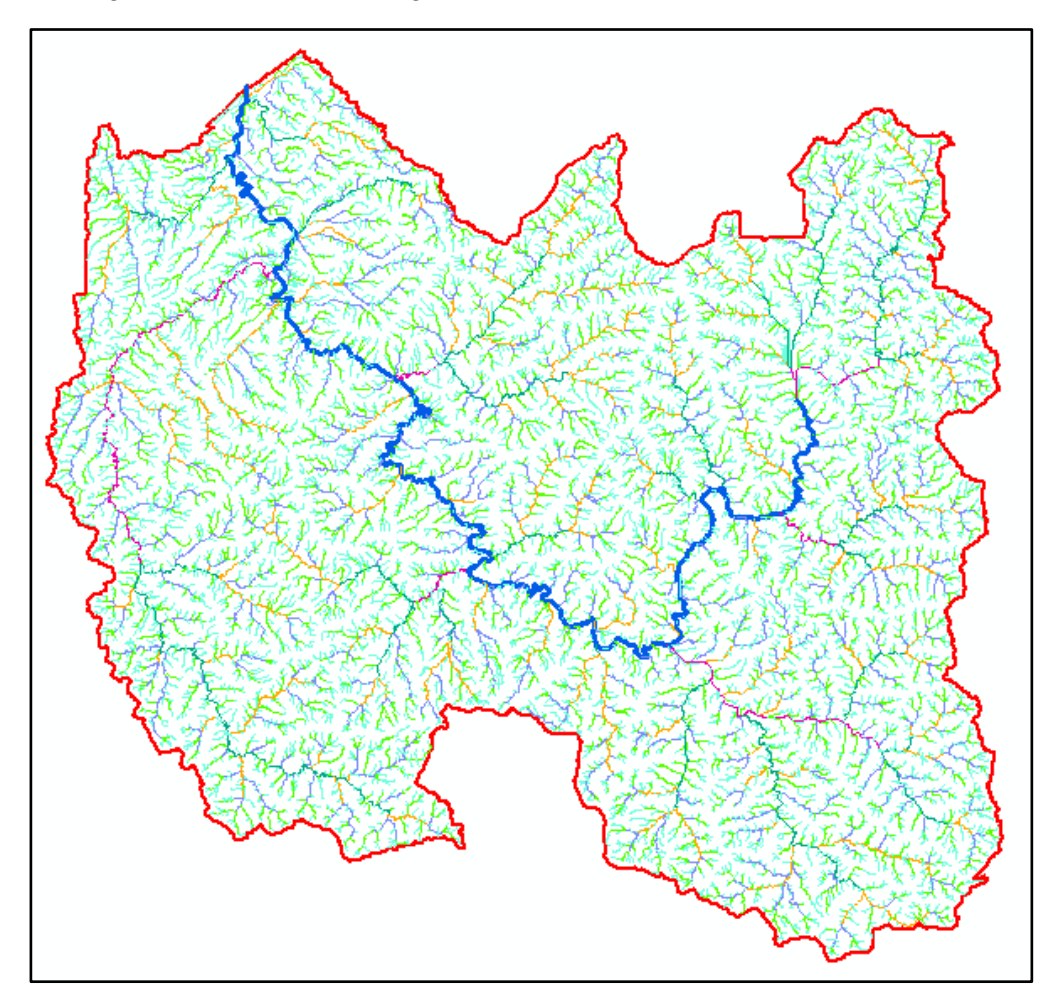

Una vez obtenida la red hídrica se puede observar el cauce principal desde el

punto de inicio hasta el punto de su desembocadura.

## **Capítulo IV**

### **Cálculo de parámetros morfométricos**

## **Superficie y forma**

## *Área y perímetro de la cuenca*

Para la obtención de este parámetro se realizaron mediciones directamente en

ArcMap.

## **Figura 15**

*Datos de área y perímetro de la cuenca obtenidos en ArcGIS*

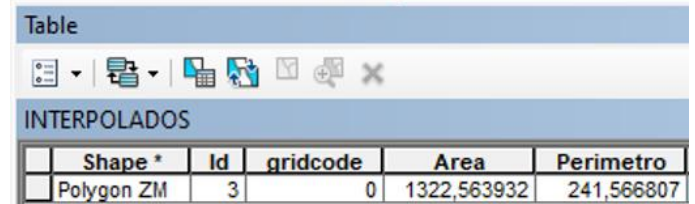

Área de la cuenca:

$$
A_C=1322{,}56~km^2
$$

perímetro de la cuenca

$$
P_C=241{,}57\;km
$$

#### *Longitud de la cuenca*

Para la obtención de este parámetro se realizaron mediciones directamente en

ArcMap.

*Longitud de la cuenca medida en ArcGIS*

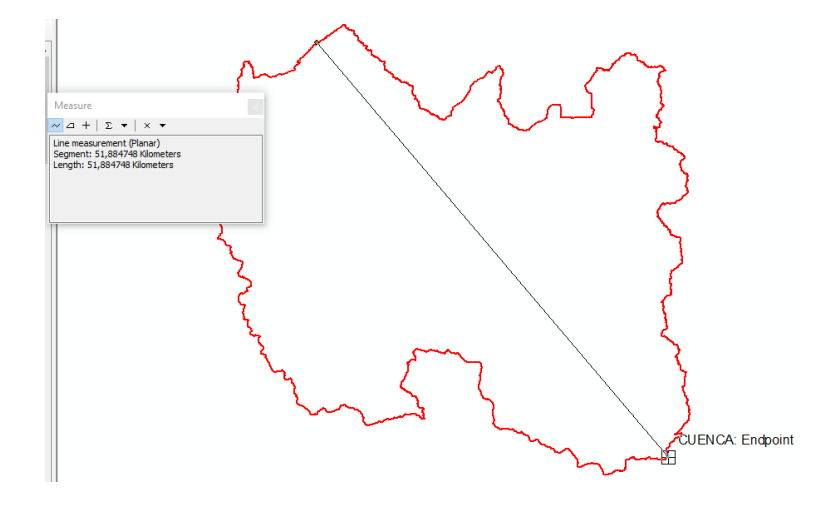

 $L_c = 51,88 \ km$ 

### *Gradiente altimétrico de la cuenca*

 $Cota$  *Máxima* = 650 msnm  $\textit{Cota}$  de mínima = 0 msnm  $\Delta H = \cot \alpha$  máx – cota mín  $\Delta H = 650 - 0$  $\Delta H = 650$  msnm

*Coeficiente compacidad*

$$
k_c = 0.28 * \frac{P_C}{\sqrt{A_C}}
$$

Siendo:

- $\bullet$  é Área de la cuenca (km²):  $A_\mathcal{C}$
- Perímetro de la cuenca (km):  $P_c$

$$
k_c = 0.28 * \frac{241,57}{\sqrt{1322,56}}
$$

$$
k_c = 1.86
$$

De acuerdo con la Tabla 1, el valor de kc corresponde a una cuenca rectangular.

#### *Coeficiente de forma*

$$
K_F = \frac{A_C}{L_R^2}
$$

Siendo:

- $\bullet$  Area de la cuenca (km²):  $A_C$
- Longitud del río principal (km):  $L_r$

$$
K_F = \frac{1322,56}{84,68^2}
$$

$$
K_F = 0,18
$$

De acuerdo con la Tabla 2, el valor de  $K_F$  corresponde a una cuenca muy alargada.

#### *Equidistancia entre curvas de nivel*

El modelo digital adquirido es de escala 1: 5000, debido a esto se han generado curvas de nivel cada 5 metros.

$$
E_q = 0.005 \; km
$$

#### *Sumatoria de las curvas de nivel de la cuenca*

Para el cálculo de este parámetro se utilizó la tabla de atributos y funciones

estadísticas, en donde se sumaron todas las polilíneas de cada curva de nivel.

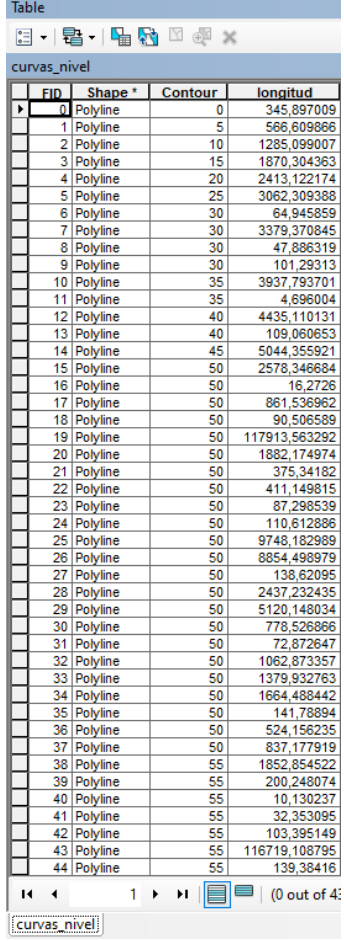

*Tabla de atributos de las curvas de nivel de la cuenca*

$$
\sum l = 37402,56 \; km
$$

#### *Pendiente de la cuenca*

## **Mediciones en ArcMap.**

Se realizó el cálculo mediante mediciones en ArcMap, en donde se trabajó con el mapa de pendientes interpolado con el polígono de la cuenca, indicando los siguientes resultados.

*Pendiente de la cuenca calculada con ArcGIS*

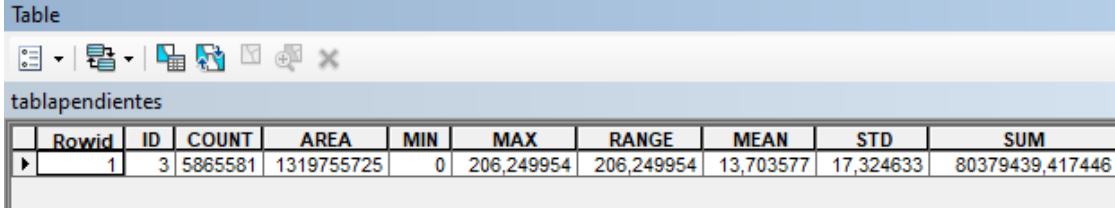

En el cual se obtuvo una pendiente del 13,70%.

**Método de Alvord.** 

$$
Y_c = \frac{E_q * \sum l}{A_c} * 100
$$

Siendo:

- Equidistancias entre curvas de nivel (km):  $E_q$
- Sumatoria de las curvas de nivel de la cuenca (km):  $\sum l$
- $\bullet$  Area de la cuenca (km²):  $A_C$

$$
Y_c = \frac{0,005 * 37402,56}{1322,56} * 100
$$

$$
Y_c = 14.14\,\%
$$

#### **Red hidrográfica y sistema fluvial**

#### *Longitud total de los cauces*

Los datos fueron recopilados de la tabla de atributos de la red hidrológica y

orden de ríos, con cálculos estadísticos.

*Medida total de los cauces realizada en ArcGIS*

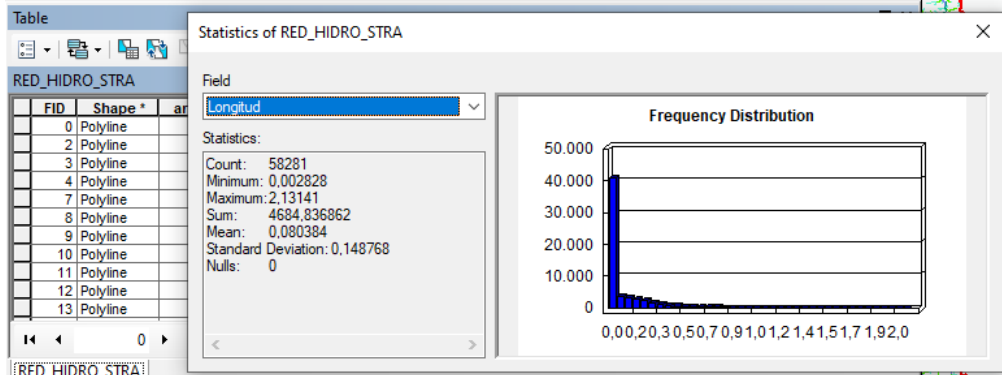

 $L_T = 4684,84 \; km$ 

## *Longitud del río principal*

#### **Figura 20**

*Longitud del río principal tomada de ArcGIS*

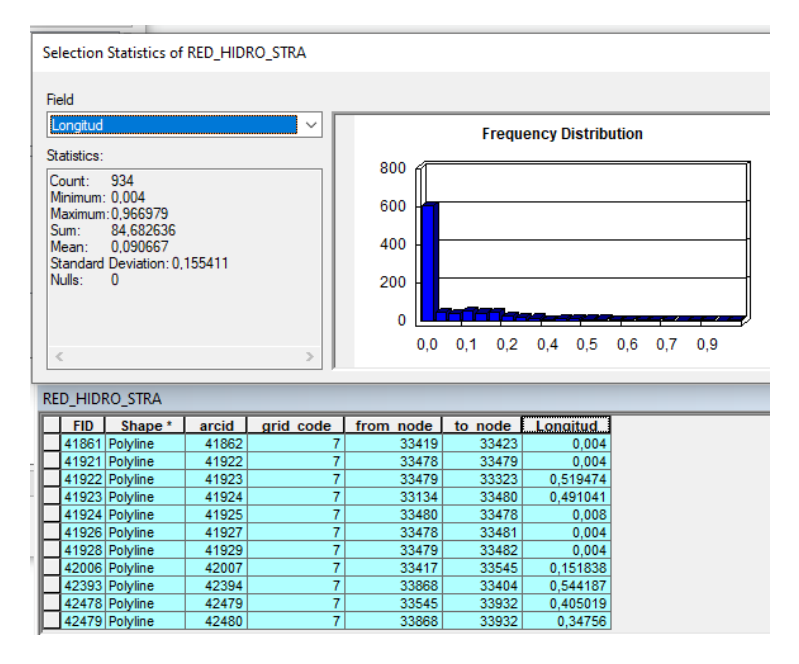

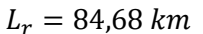

*Gradiente altimétrica del rio principal*

 $Cota$  *Máxima* = 196,48 *msnm* 

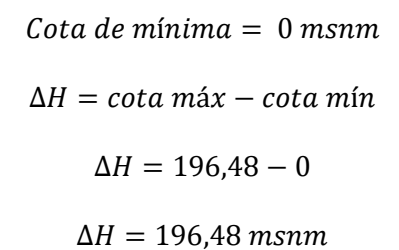

#### *Sumatoria de la longitud de los afluentes*

*Sumatoria de la longitud de los afluentes medida en ArcGIS*

#### **Figura 21**

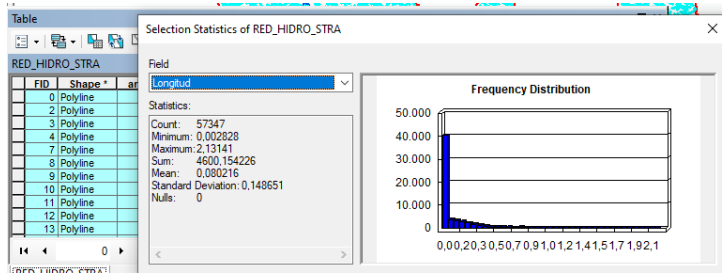

$$
\sum l_i = 4600,15\ km
$$

## *Densidad de drenaje*

Indica la capacidad que presenta una cuenca para evacuar las aguas que

discurren por su superficie.

$$
D_d = \frac{L_r + \sum l_i}{A_c}
$$

Siendo:

- Longitud del río principal (km):  $L_r$
- Sumatoria de la longitud de afluentes (km):  $\sum li$
- $\bullet$  é Área de la cuenca (km²):  $A_\mathcal{C}$

$$
D_d = \frac{84,68 + 4600,15}{1322,56}
$$

$$
D_d = 3,54 \frac{km}{km^2}
$$

 $km^2$ 

De acuerdo con la Tabla 3, el valor de Dd corresponde a una cuenca con drenaje moderado.

#### *Perfil longitudinal del río principal*

Para calcular el perfil longitudinal del río se usaron las herramientas de ArcMap, con lo cual se obtuvo un primer diseño el cual resulta muy rustico y se usó como primer borrador para el cálculo del perfil longitudinal del río en Excel.

### **Figura 22**

#### *Perfil longitudinal del río generado en ArcGIS*

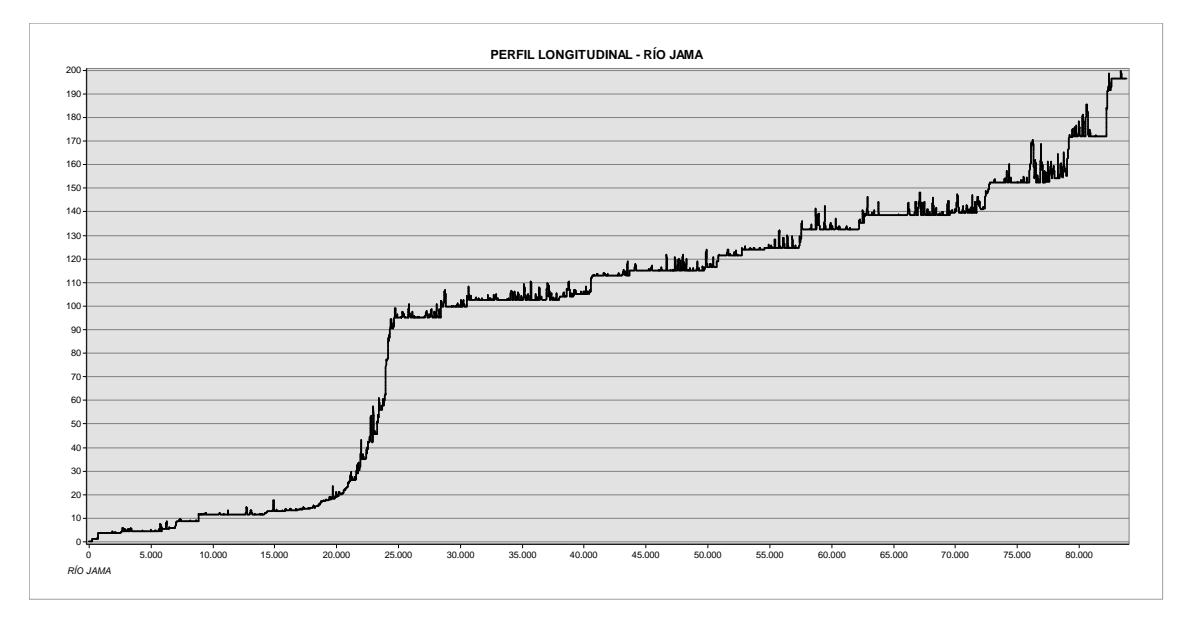

Teniendo ya la tendencia del perfil del río, se interpolaron abscisas (longitud del río) y ordenadas (cotas), con los cuales se pudo trazar un mejor perfil longitudinal,

obteniendo así la pendiente bruta y suavizada del río.

*Pendiente del rio principal*

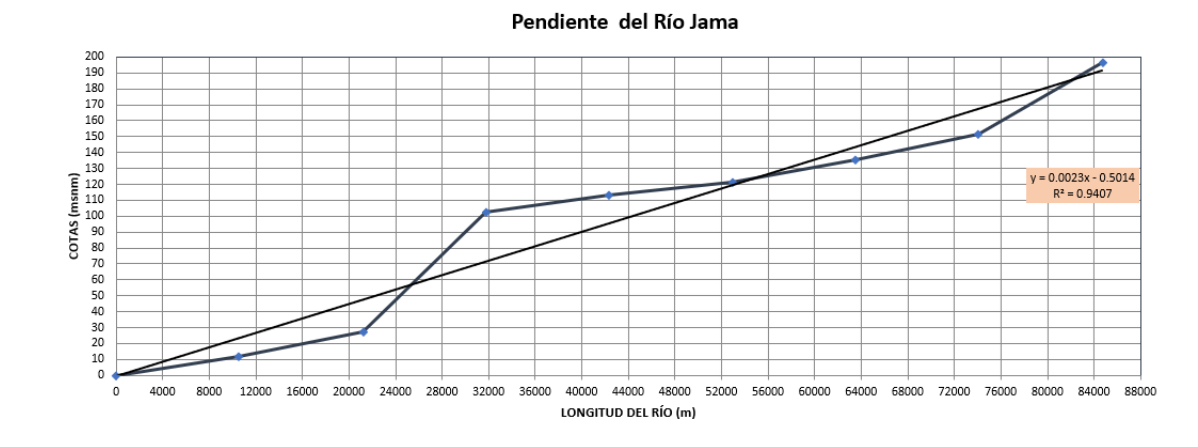

### **Pendiente bruta del río.**

$$
Y_{rb} = \frac{\Delta H}{L_r} * 100
$$

Siendo:

- Gradiente altimétrica del río (msnm): ΔH
- Longitud del río principal (km):  $L_r$

$$
Y_{rb} = \frac{196,48}{84,68*1000}*100
$$

$$
Y_{rb} = 0.232\%
$$

### **Pendiente suavizada del río.**

$$
Y_{rs} = \frac{\Delta Hperfill}{L_r} * 100
$$

Siendo:

- Gradiente altimétrica suavizada del río (msnm): ΔHperfil
- Longitud del río principal (km):  $L_r$

$$
Y_{rb} = \frac{191}{84,68 * 1000} * 100
$$

$$
Y_{rb} = 0,226 \%
$$

Se presenta a continuación el cuadro de resumen de los parámetros calculados:

# **Tabla 8**

*Resumen de parámetro morfométricos.*

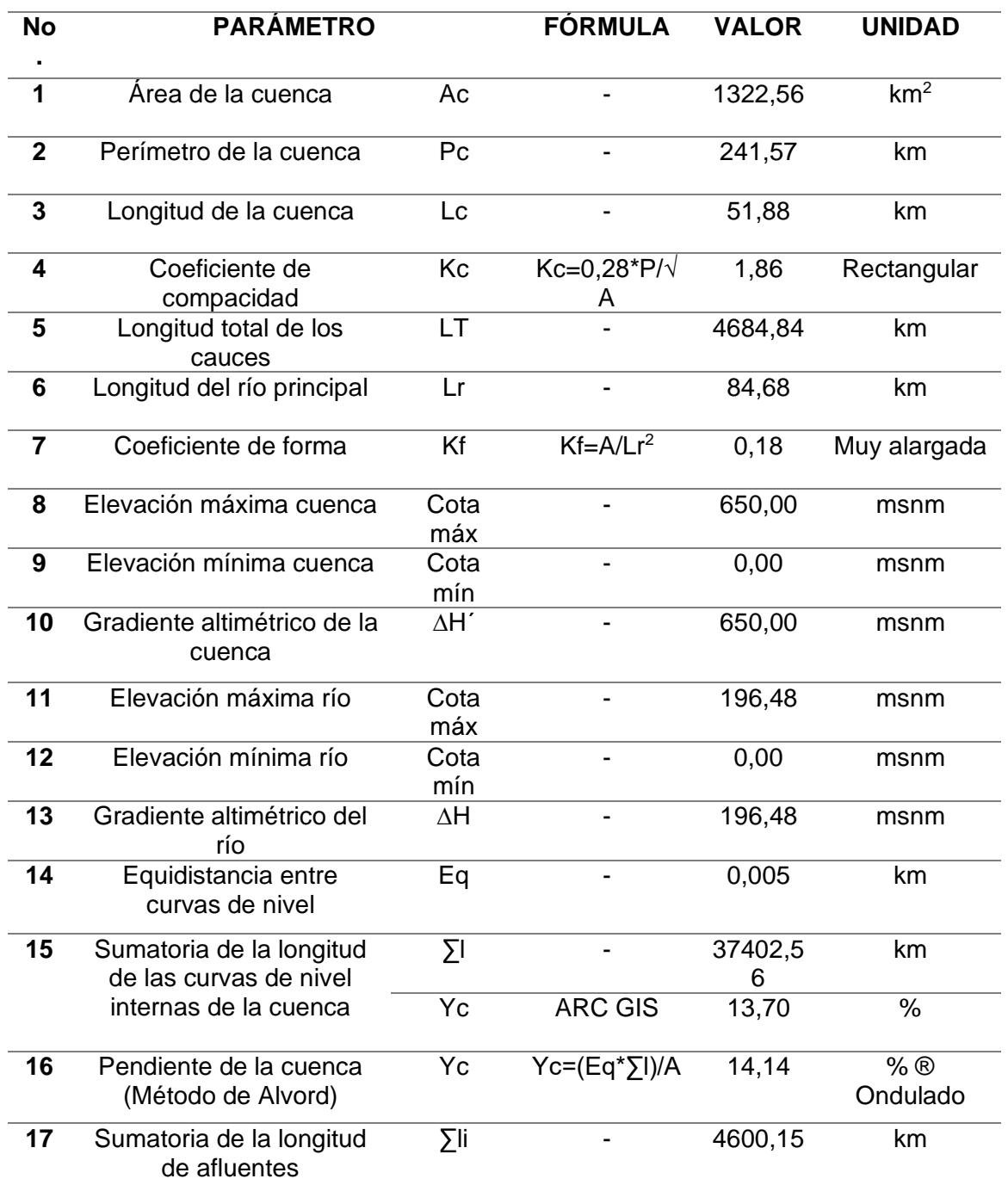

# **PARÁMETROS MORFOMÉTRICOS**

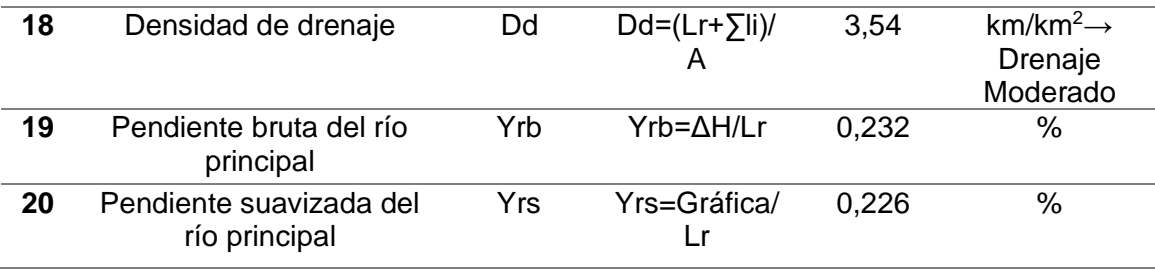

## **Capítulo V**

### **Diseño Hidráulico**

## **Tiempos de concentración**

### **Tabla 9**

*Cálculo de los tiempos de concentración*

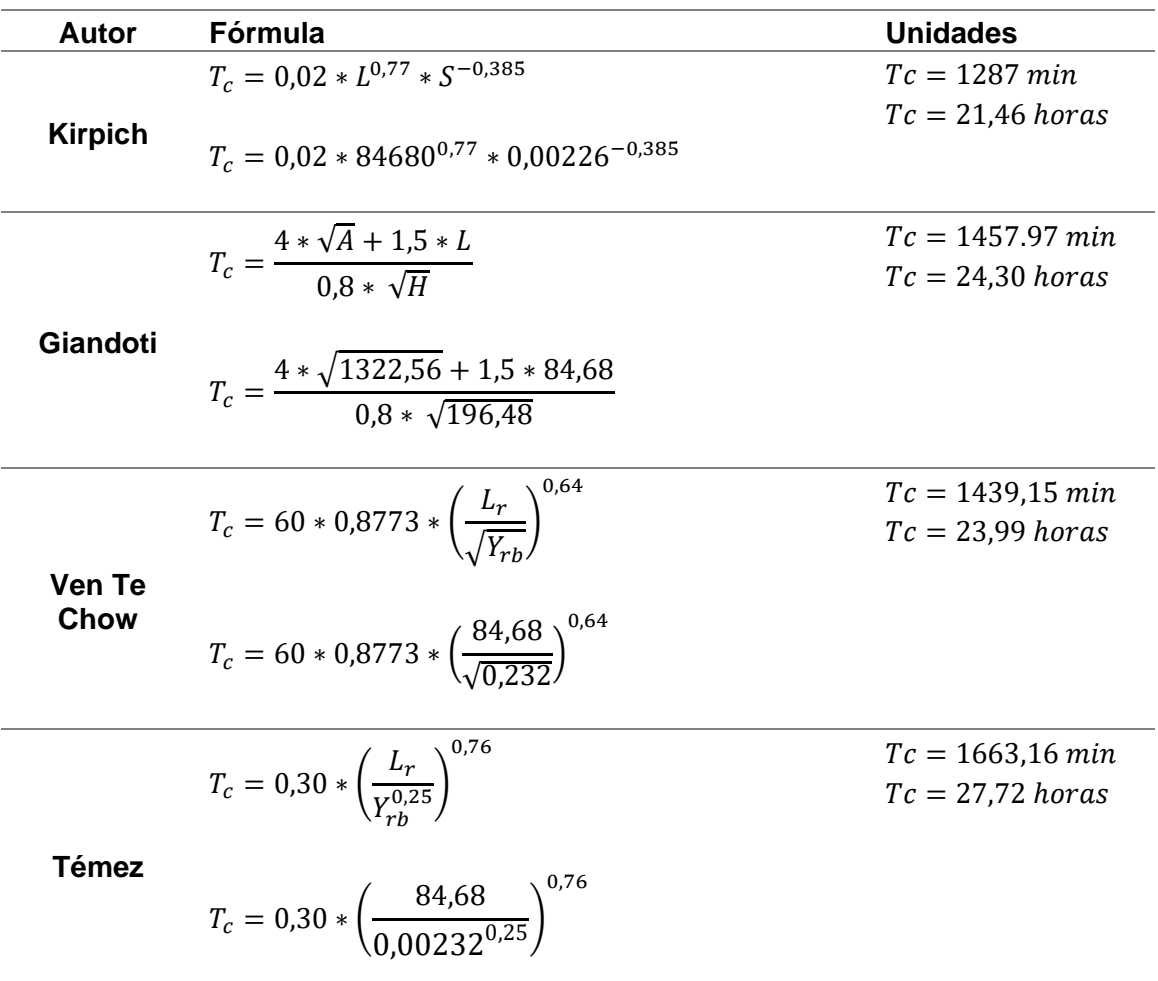

## *Método para descarte de tiempos malos*

Los tiempos de concentración deben cumplir con las velocidades de los flujos o cumplir con valores cercanos. En este caso al ser una cuenca llana sus velocidades se encuentran en el rango de (0,60 a 1,00 m/s), para lo cual se debe verificar los tiempos con la ayuda de la ecuación de velocidad sugerida por (Sandoval Erazo, 2019).

$$
V = 0.28 * \frac{L}{Tc}
$$

En donde, L representa la longitud del rio principal en (km) y Tc representa el tiempo de concentración en (horas).

#### *Tabla 10*

*Comprobación de los tiempos de concentración* 

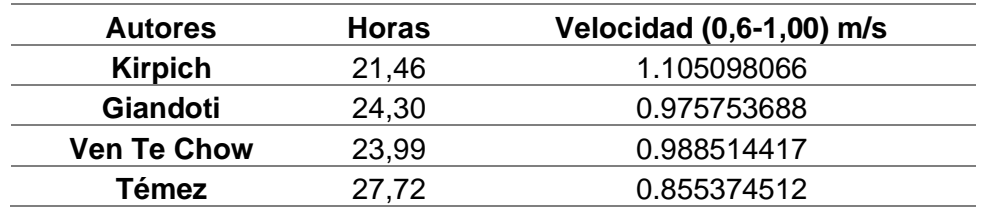

Con la comprobación por este método se puede observar que el primer tiempo no cumple con la velocidad requerida, por tal motivo se descarta y se realiza un promedio con los demás tiempos para hallar el tiempo de concentración final.

> $T$ iempo de concentración  $=$ 24,30 + 23,99 + 27,72 3

> > $Tc = 25,33$  horas

 $Tc = 1520,10 min$ 

#### **Información hidrometereológica**

Para la recopilación de información meteorológica e hidrológica se solicitó información a el Instituto Nacional de Meteorología e Hidrología (INAMHI), el cual publica cierta información en los anuarios de libre acceso.

Para el caso de precipitaciones se debe realizar un pedido oficial a la institución solicitando los datos específicos de la estación requerida.

### **Precipitación media anual**

Para nuestro de caso de estudio se requerirá información de la estación meteorológica M167.

## **Figura 24**

*Estación meteorológica M167* 

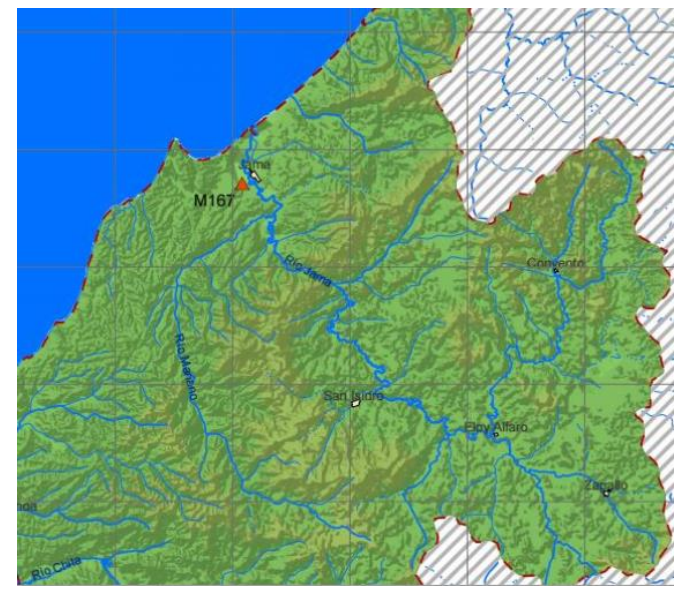

Nota. La estación M167 se encuentra ubicada en el Río Jama. Tomado de: (issue,

2011)

## **Tabla 11**

*Información estación meteorológica M0167 Jama*

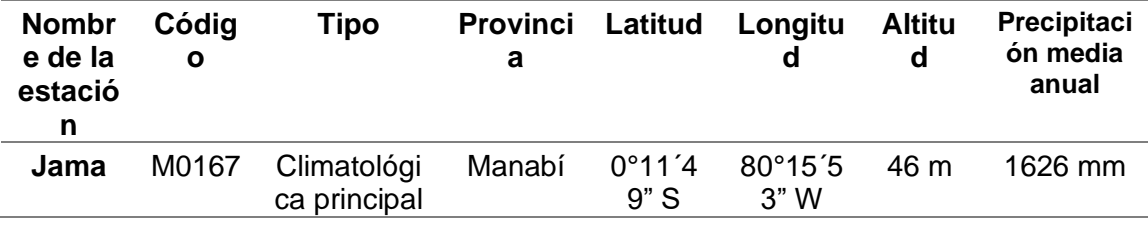

Nota. Información de la estación M0167 publicada en el anuario meteorológico 2013.

Recuperado de: (INAMHI, Anuario Meteorológico , 2017)

## **Precipitación máxima probable**

### **Tabla 12**

*Datos de precipitación diaria M167*

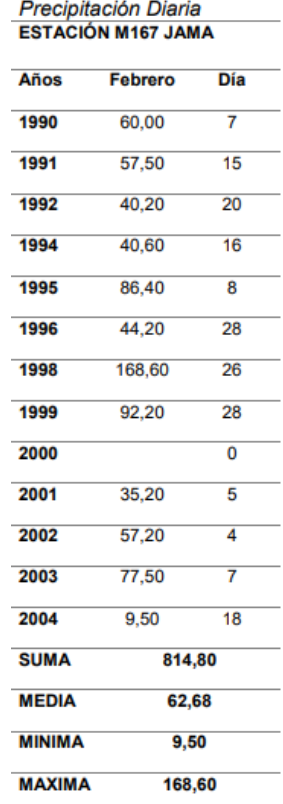

Nota. Los datos fueron recuperados de: (Guacho Mueses & Morales Alquinga, 2018)

Siendo:

Precipitación media máxima en 24 horas

$$
Pm_{max24H} = \bar{x} = \frac{\sum Pi}{n} = \frac{814,80}{12} = 67,9 \text{ mm}
$$

Coeficiente empírico de acuerdo con Hersh Field (1961)

 $km = 15$ 

Desviación estándar de las precipitaciones

$$
s = \sqrt{\frac{\sum_{i=1}^{n} (xi - \bar{x})^2}{n-1}}
$$

#### *Tabla 13*

*Cálculos para hallar la desviación estándar* 

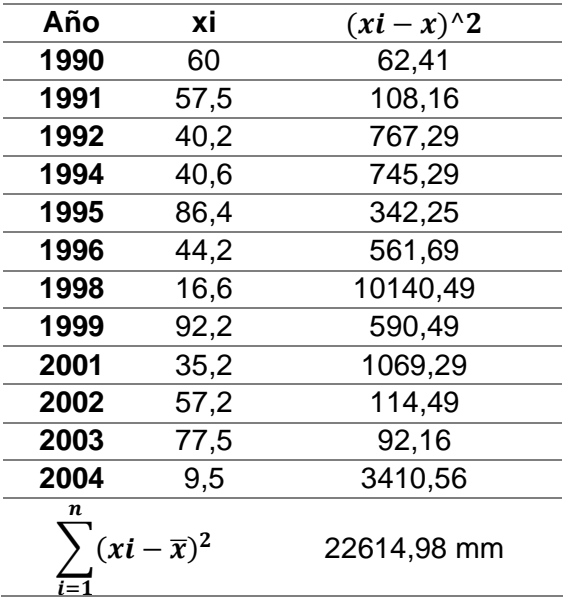

$$
s = \sqrt{\frac{22614,98}{12 - 1}} = 45,34 \text{ mm}
$$

Finalmente se calcula la precipitación máxima probable

 $PMP = Pm_{max24H} + km * \sigma$ 

$$
PMP = 67.9 + 15 * 45.34 = 748 \, mm
$$

Precipitación máxima de un evento en 24 horas = 168,80 mm

## **Intensidad**

Para el cálculo de la intensidad para un periodo de retorno de 100 años se usaron las ecuaciones proporcionadas por el INAMHI.

## **Tabla 14**

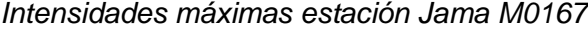

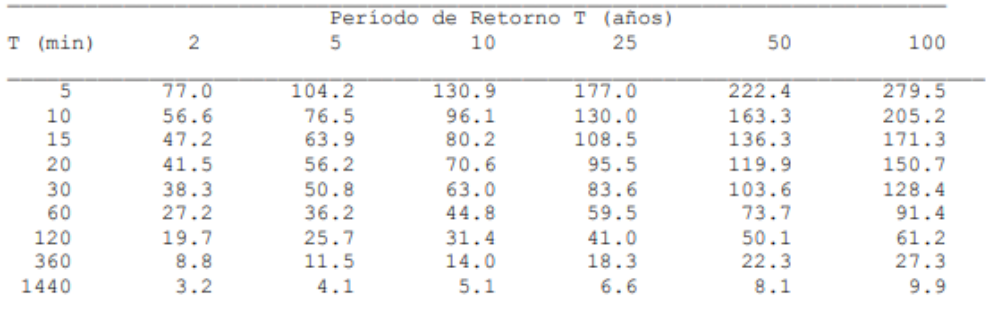

INTENSIDAD MAXIMA (mm/h)

Valores de intensidad máxima para distintos periodos de retorno y tiempos de concentración. Tomado de: (INAMHI, Determinación de ecucaciones para el cálculo de intensidades máximas de precipitación, 2015).

## **Figura 25**

*Curva de intensidad, duración y frecuencia estación M0167*

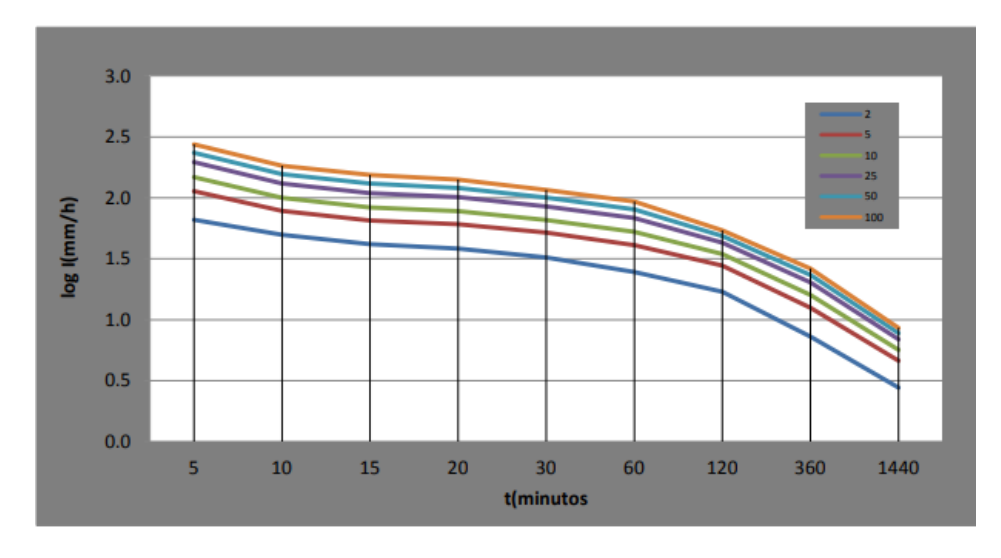

Nota. Tomado de: (INAMHI, Determinación de ecucaciones para el cálculo de intensidades máximas de precipitación, 2015)

## **Tabla 15**

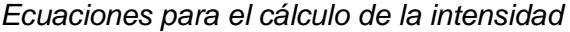

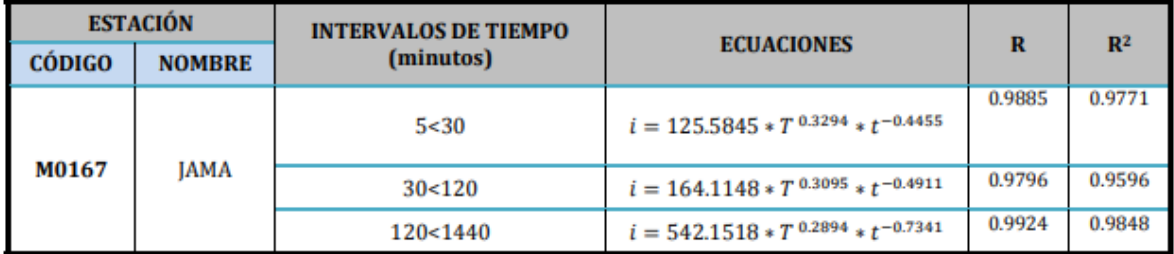

Nota. Ecuaciones de intensidad para la estación M0167 Jama. Tomada de: (INAMHI,

Determinación de ecucaciones para el cálculo de intensidades máximas de

precipitación, 2015)

Con cálculos previos se obtuvo un tiempo de concentración de:  $T_c =$ 

 $1520,10 \text{ min}$ . Con este tiempo se procede a ingresar en una de las ecuaciones de la

Tabla 14. Dado que el tiempo supera al rango más alto se ingresa con la siguiente

ecuación:

 $i = 542,1518 * T^{0,2894} * t^{-0,7341}$ 

Siendo t el tiempo de concentración en minutos y T el periodo de retorno en años, se indica a continuación un cuadro de intensidades para diferentes periodos de retorno.

### **Tabla 16**

*Valores de intensidad para diferentes periodos de retorno*

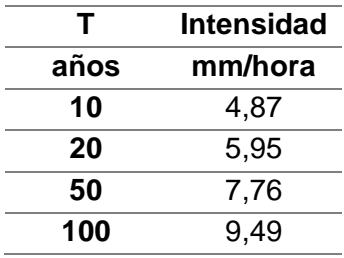

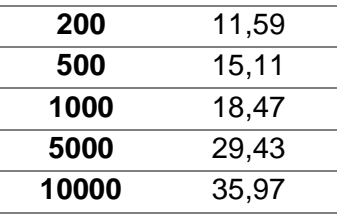

Para el caso de estudio con un periodo de retorno de 100 años se obtuvo una intensidad de 9,49 mm/hora.

### **Coeficiente de escorrentía**

$$
C=0.25*K1*K2*K3
$$

Siendo:

$$
K1 = 3,7 * A^{-0.152} = 3,7 * 1322,56^{-0.152} = 1,24
$$
  

$$
K2 = 0,71 * ln * (P) - 3,51 = 0,71 * ln(1626) - 3,51 = 1,74
$$

De acuerdo a la Tabla 5, para una cuenca ondulada,  $K3 = 1$ 

$$
C = 0.25 * 1.24 * 1.74 * 1
$$

$$
C = 0.54
$$

#### **Coeficiente de rugosidad Manning**

Considerando los valores de la Tabla 6, se determinaron los valores de coeficiente de rugosidad a usarse dependiendo el tramo del río, en donde se tiene:

- Corrientes naturales, corrientes menores, ríos en planicies, sinuoso, vegetación y piedras: n=0.035
- Corrientes naturales, corrientes menores, ríos en planicies, abundante vegetación y sinuoso: n=0,100

• Corrientes naturales, corrientes menores, ríos en planicies, rectos sin zonas muertas con piedras y malezas: n=0,040

### **Caudales**

### *Caudal medio*

$$
Q_0 = \frac{31,71 * P * A * C}{10^6}
$$

- $P = 1626$  mm
- $A = 1322,56 \, km^2$
- $C = 0.54$

$$
Q_0=36,80\,\frac{m^3}{s}
$$

#### *Caudal mínimo*

$$
Q_{min} = \frac{P*A}{10^6}
$$

- $P = 1626$  mm
- $A = 1322,56 \, km^2$

$$
Q_{min} = 2.15 \frac{m^3}{s}
$$

## *Caudal ecológico*

$$
Q_{ecologico} = k * \frac{P * A}{10^6}
$$

- $P = 1626$  mm
- $A = 1322,56 \, km^2$
- $k = 1.5$

$$
Q_{ecologico} = 3.23 \frac{m^3}{s}
$$

### *Caudal máximo*

**Método racional.** 

$$
Q = \frac{C * i * A}{360}
$$

### $A = 132256$  ha

- $C = 0.54$
- $\circ$  i = 9,49 $\frac{\text{mm}}{\text{hora}}$

$$
Q=1880.93\frac{m^3}{s}
$$

#### **Método Sandoval.**

$$
Q = \alpha * \frac{P * \sqrt{A}}{(1 + \log(A))} * (0.5 * \ln(T) - 0.7)
$$

- $A = 1322,56 \, km^2$
- $P = 1626$  mm
- $\circ$   $T = 100$  años
- o  $\alpha = 0.644 0.08 * ln(P) = 0.644 0.08 * ln(1626) = 0.05$

$$
Q=1206{,}92\frac{m^3}{s}
$$

Por lo tanto:

$$
Q_{\text{max}}=1880{,}93\frac{m^3}{s}
$$

### **Capítulo VI**

### **Modelado en Hec-GeoRAS Y Hec-RAS**

Para empezar con el modelado hidráulico es necesario activar la herramienta Hec-GeoRAS con la misma versión de ArcGIS que se tiene.

### **Procesamiento de información en Hec-GeoRAS**

Se empieza creando un archivo en ArcGIS que contenga el modelo digital del terreno y una imagen de la zona de estudio.

### *Generación del cauce del río*

Con la ayuda de la herramienta Hec-GeoRAS, se procede a digitalizar el cauce del rio. Se identifica con su respectivo nombre y alguna referencia. Se inicia el trazado desde aguas arriba del río y se trata de llevar el trazo por la parte más central del cauce.

## **Figura 26**

*Generación del cauce del río para Hec-GeoRAS*

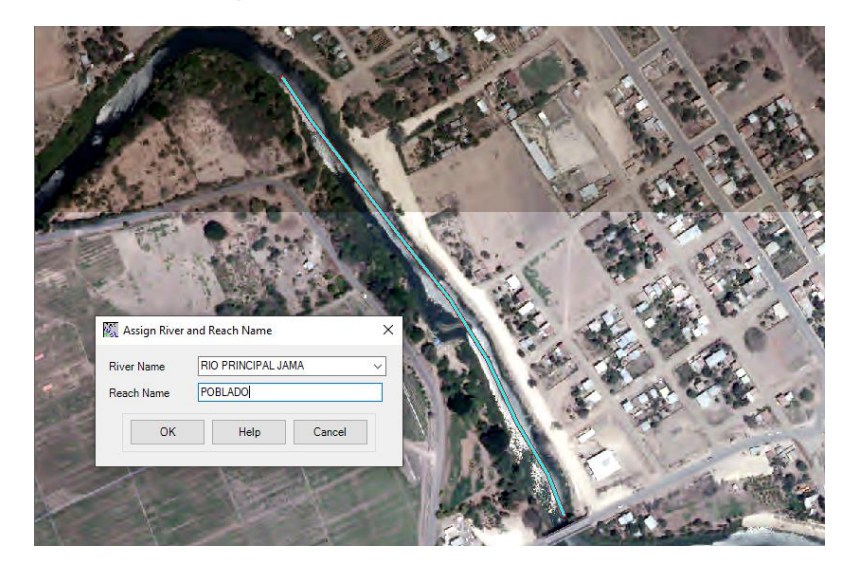

## *Delimitación de bancos de río*

Se procede a crear los bancos del río guiándose con la imagen que se tenga,

además se trata de ir lo más cercano posible a los bordes del cauce.

## **Figura 27**

*Delimitación de bancos del rio* 

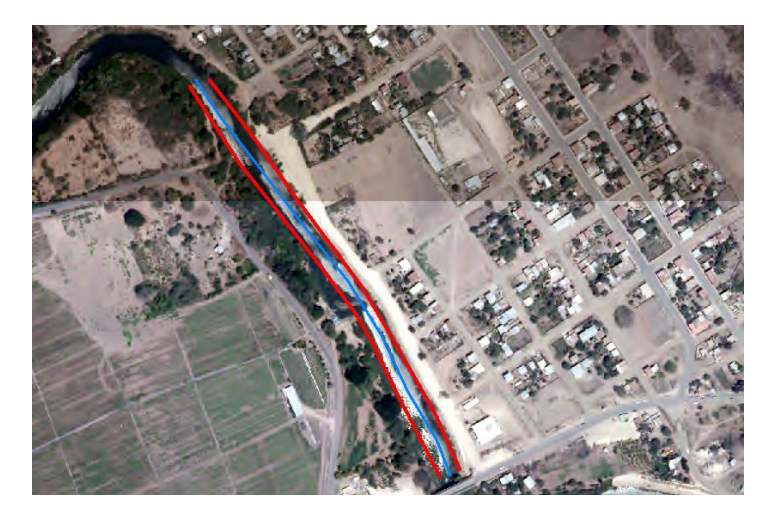

De la misma manera se crea la dirección del flujo con la ayuda del modelo digital, se traza primero el borde derecho y después el borde izquierdo, mirando desde aguas arriba del río. Posteriormente se identifica cada una de las direcciones.

### **Figura 28**

*Direccionamiento del flujo del cauce*

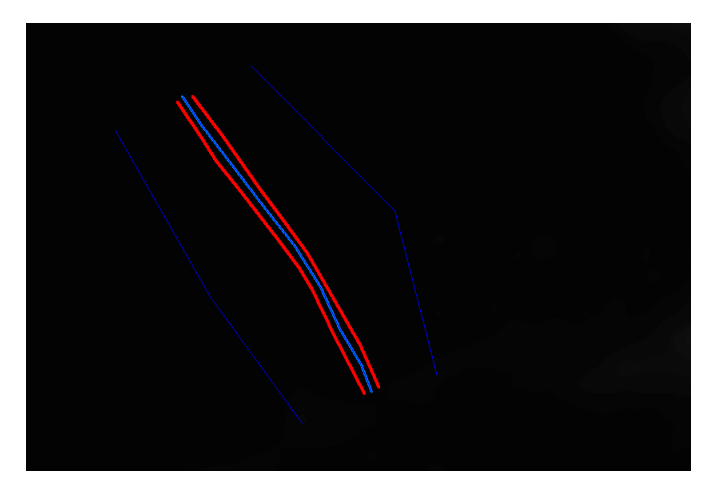

### *Creación de las secciones transversales*

Para la creación de las secciones transversales del río se escoge un abscisado adecuado para generarlo de manera automática, una vez creadas las secciones se verifica que ninguna choque entre ellas, esto dependerá del abscisado que se le dé.

#### **Figura 29**

*Creación de las secciones transversales*

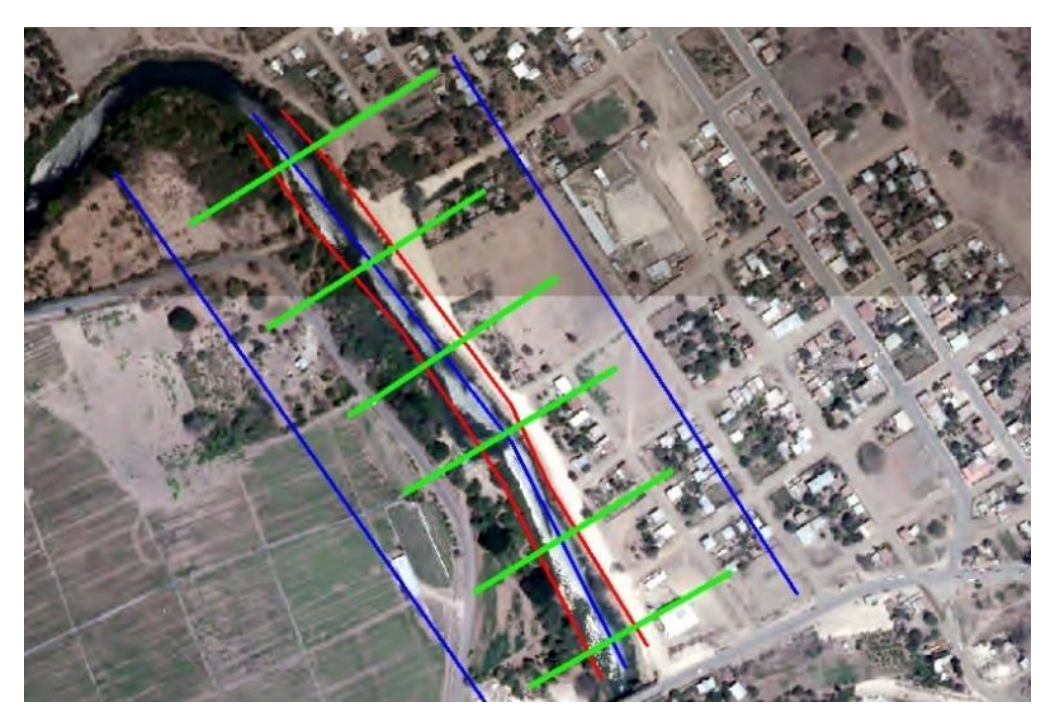

Cuando ya se creen las secciones transversales se procede a generar el modelo 3D para el cauce, dirección y secciones; cuando este procedimiento haya finalizado los datos están listos para exportar al software HEC-RAS

#### **Modelamiento en HEC-RAS**

Para empezar con el modelamiento en HEC-RAS, es indispensable modificar algunas configuraciones del computador como establecer que el separador de miles sea el punto (.), además de tener instalada adecuadamente la versión compatible entre HEC-RAS, Hec-GeoRAS y ArcGIS.

Cuando el software se encuentre listo se procede a crear un nuevo archivo y se verifica que las unidades se encuentren dentro del sistema métrico (S.I.).

### *Geometría del cauce*

Con el nuevo archivo en Hec-RAS se procede a importar la geometría generada en ArcGIS; de esta manera se importarán los datos generados previamente en forma de secciones transversales.

#### **Figura 30**

*Creación de la geometría importada de ArcGIS*

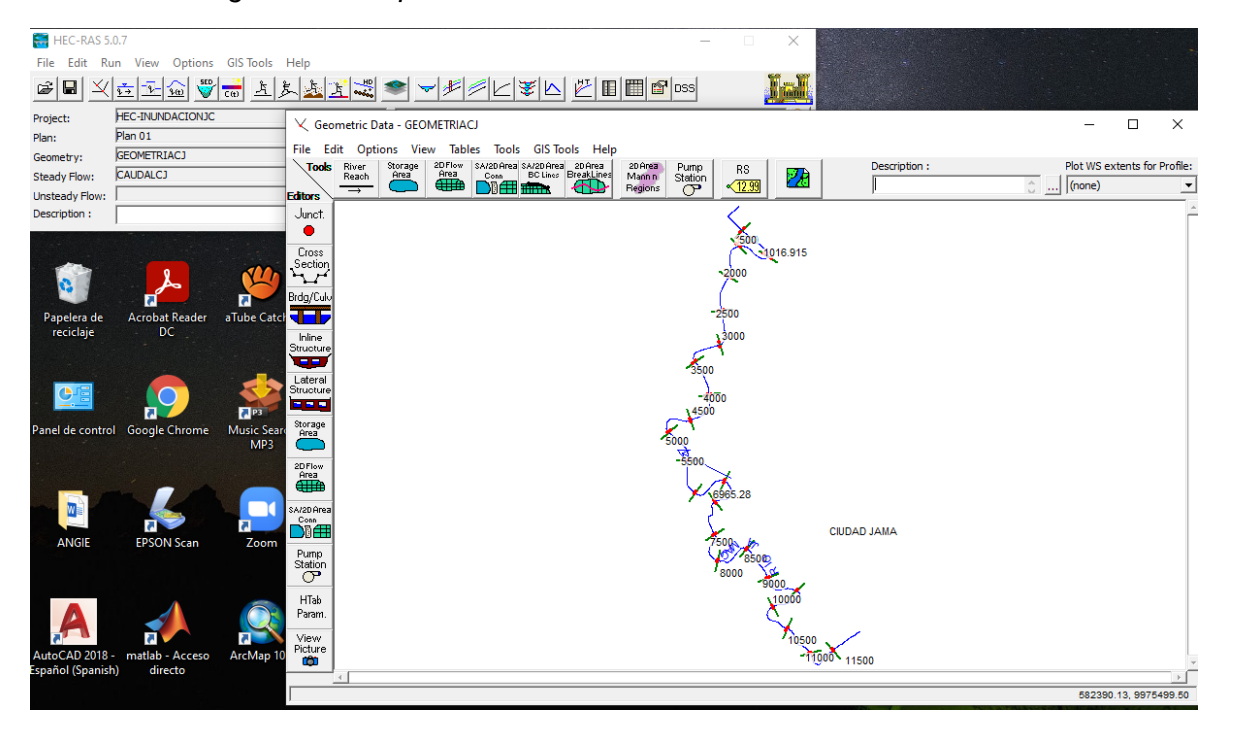

Una vez que se haya importado con éxito la geometría se procede a ingresar los valores del coeficiente de rugosidad de Manning, para el cauce de estudio los valores

pueden variar en distintas secciones en donde tendremos que usar los valores como: 0,035, 0,100 y 0,040. La elección de cada valor dependerá de las características mencionadas en el capítulo anterior.

### **Figura 31**

*Incorporación del coeficiente de rugosidad de Manning para la geometría del cauce.*

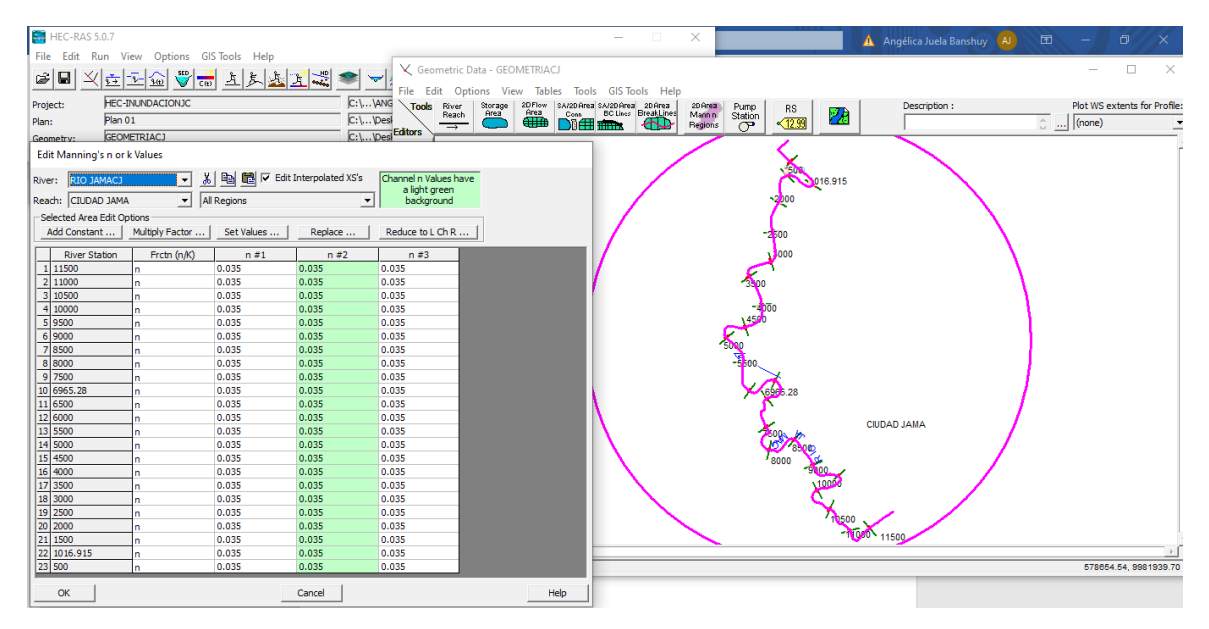

Para terminar con la edición de la geometría se procede a verificar los datos de cada una de las secciones transversales generadas, en ella se verifica que los valores de Manning se encuentren debidamente ingresados al igual que los datos generados previamente en ArcGIS.
# **Figura 32**

*Revisión de los datos de cada una de las secciones transversales*

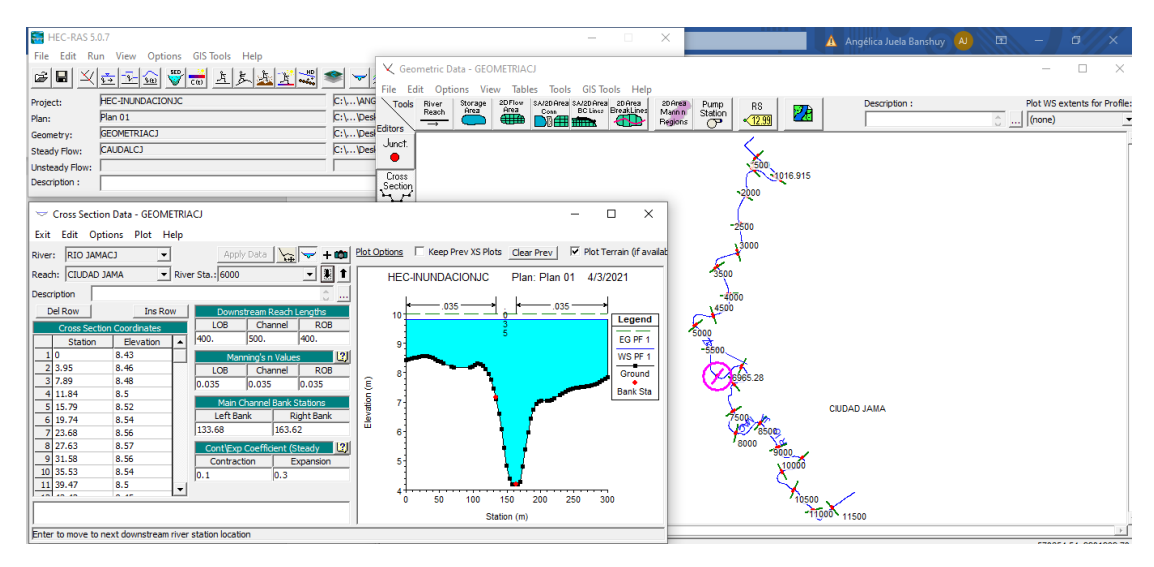

## *Caudal de diseño*

En esta sección del diseño se debe introducir el caudal máximo de diseño

encontrado en el capítulo anterior, además de las pendientes del cauce.

# **Figura 33**

*Introducción del caudal máximo de diseño en HEC-RAS*

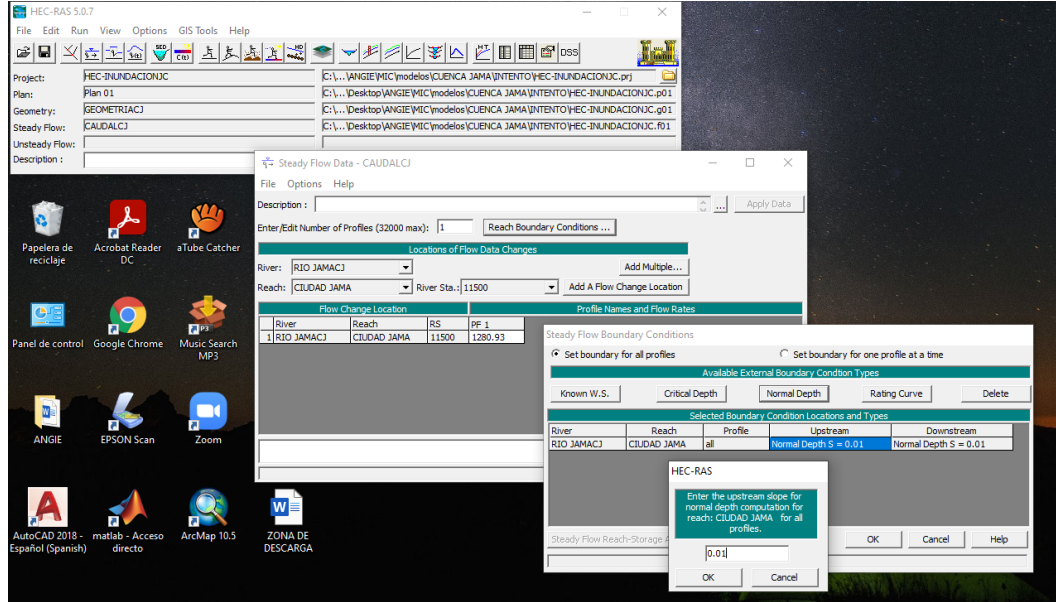

#### *Datos para corrida final*

Finalmente se procede a correr el programa, al momento de que todo se valide correctamente el archivo se encuentra listo para exportar nuevamente a ArcGIS y visualizar los polígonos de inundación generados.

**Figura 34** *Corrida final acerada de los datos en HEC-RAS*

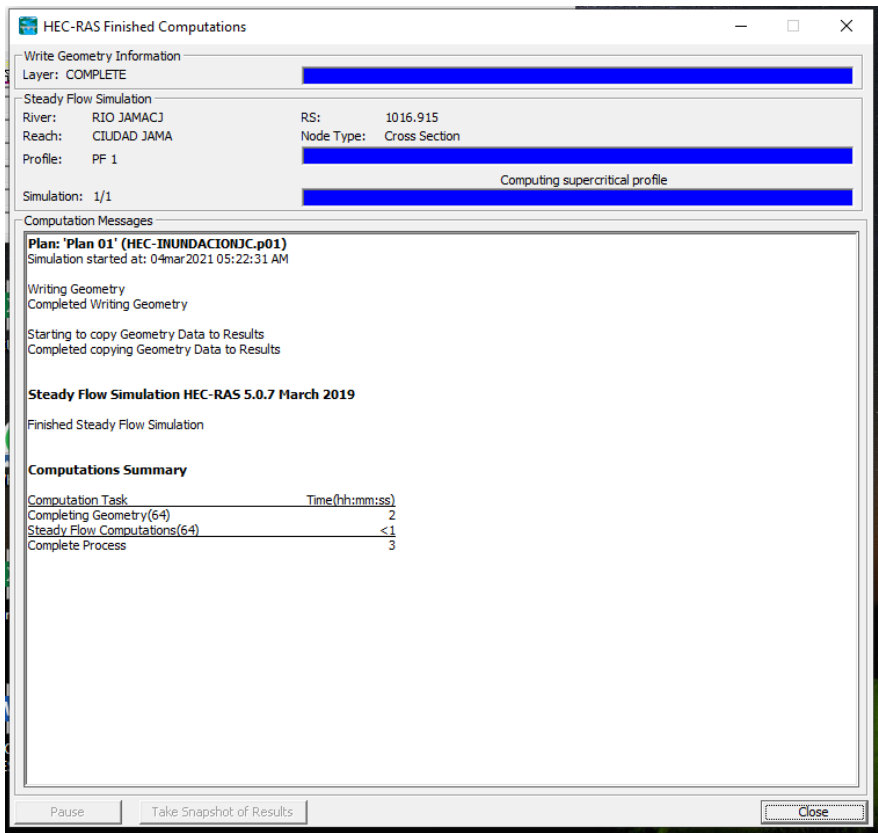

## **Resultados del proceso**

En base a los datos proporcionados al software podemos observar que se nos entrega información de la sección inundada en perspectiva y en corte, en donde se puede observar en cada una de las secciones transversales si existió o no inundación.

# **Figura 35**

*Resultados en perspectiva HEC-RAS*

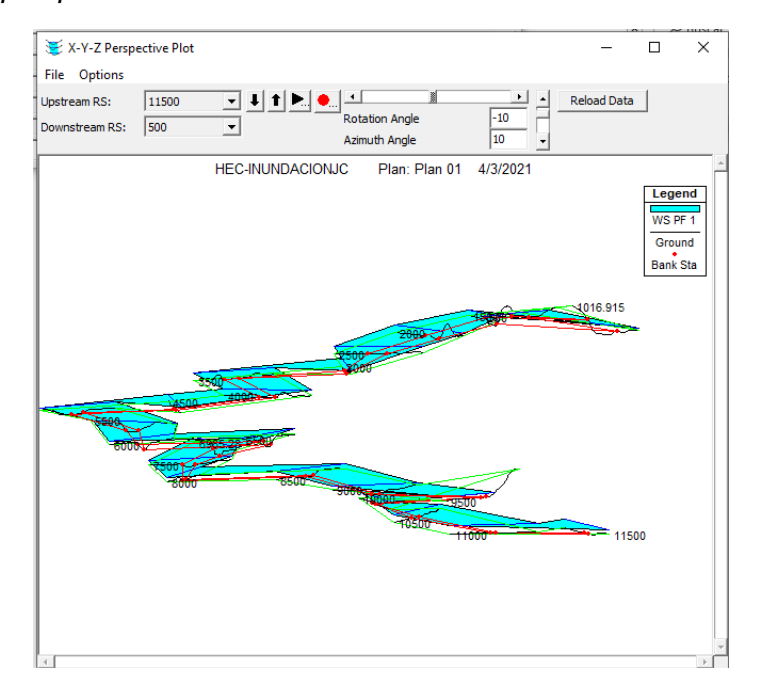

# **Figura 36**

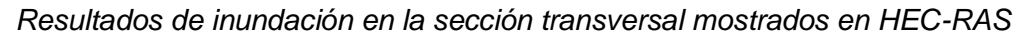

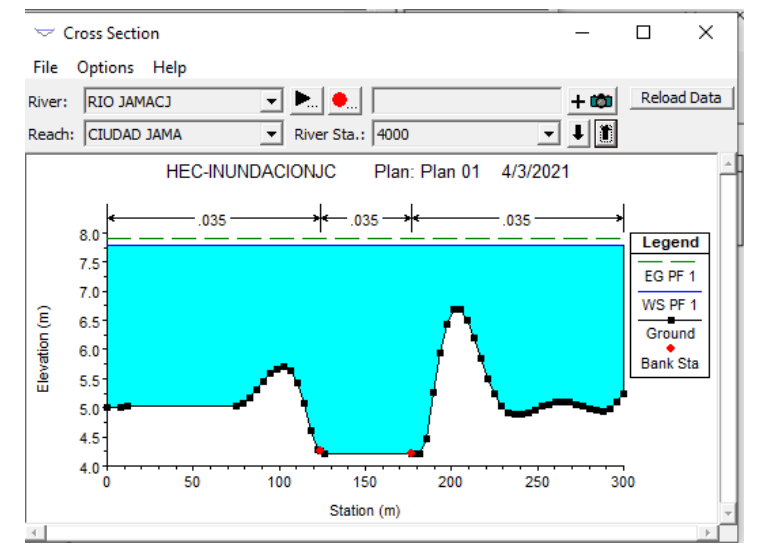

Una vez que los datos han sido importados de HEC-RAS, se puede observar de mejor manera los polígonos generados por la inundación.

# **Figura 37**

*Polígonos de inundación generados en poblaciones aledañas.*

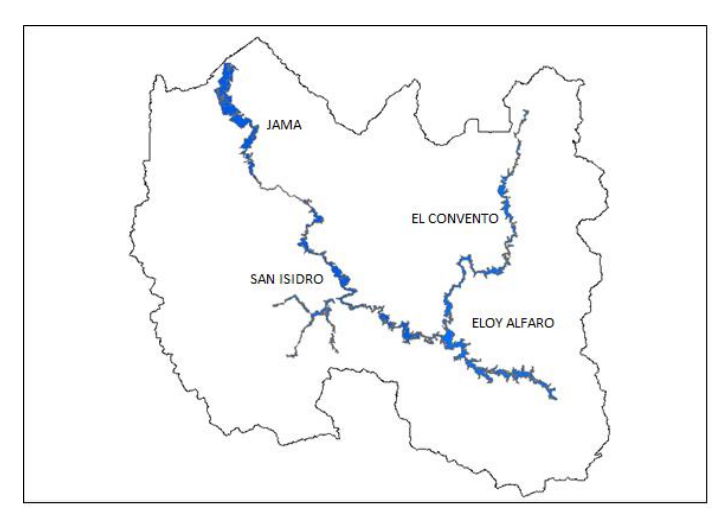

El polígono de inundación generado abarca un área de 41.63 $km^2$ .

# **Figura 38**

*Mancha de inundación generada en la población de Jama.*

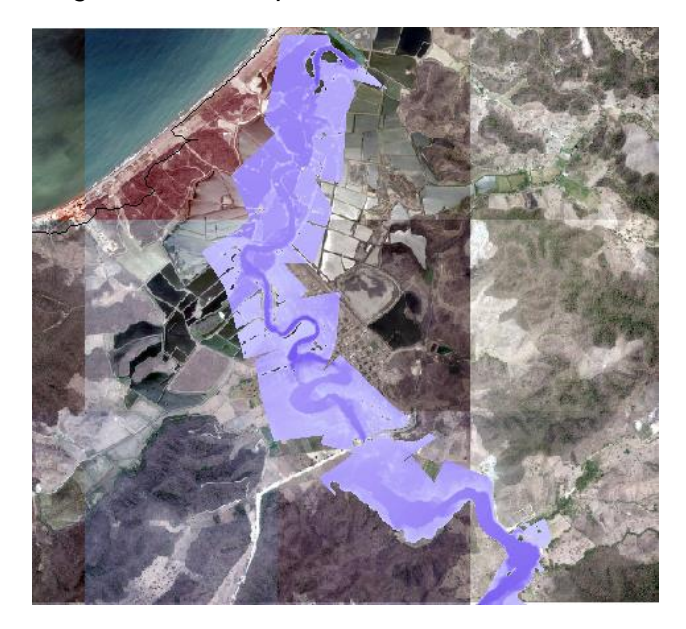

Para una mejor visión de los polígonos de inundación generados se anexan al final los mapas de inundación creados para las poblaciones de Jama, San Isidro, Eloy Alfaro y Convento.

## **Capítulo VII**

## **Generación de rutas de evacuación con software GIS**

Se crearon cuatro mapas de rutas de evacuación para los poblados de Jama, San Isidro, Convento y Eloy Alfaro. En este espacio se indica la metodología para el cálculo de la ruta del poblado de Jama, mencionando que se siguió el mismo procedimiento para los poblados restantes.

Como primer paso se procede a ubicar un mapa previo de la zona de estudio el cual indique el sentido vial en las distintas calles de la zona de estudio, puede servir plataformas como Google Maps o Sasplanet, es necesario indicar que un levantamiento topográfico es la forma más efectiva ya que al visitar la zona de estudio, se puede determinar el sentido vial para cada elemento.

## **Figura 39**

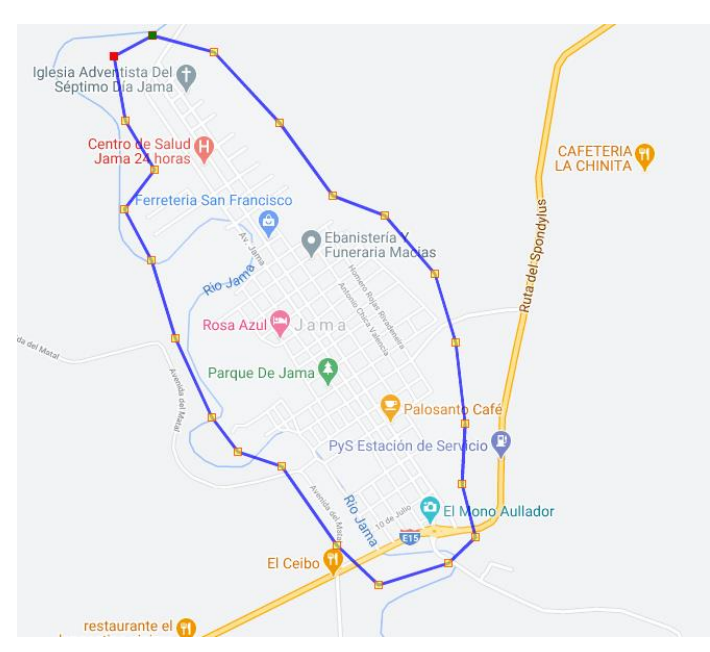

*Ubicación y trazado del polígono de la zona de estudio.*

Nota. La imagen fue tomada de: Google Maps.

# **Creación de nodos y ejes viales**

En esta etapa se crearon los nodos en cada intersección de calles, justo en la mitad y posteriormente se procederá a identificar a cada uno de ellos.

## **Figura 40**

*Creación de los nodos.*

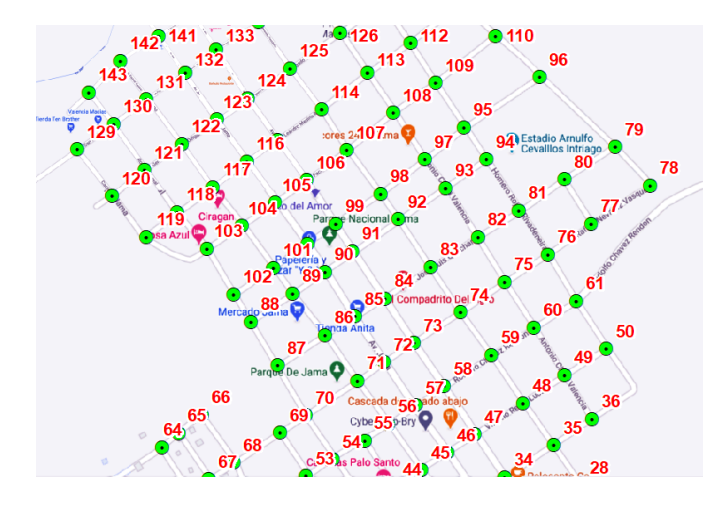

A continuación se procede a trazar los ejes viales, usando los nodos como guía e indicando cual es el nodo final y nodo inicial de cada eje, esto nos servirá para indicar el sentido vial.

## **Figura 41**

*Creación de los ejes viales.*

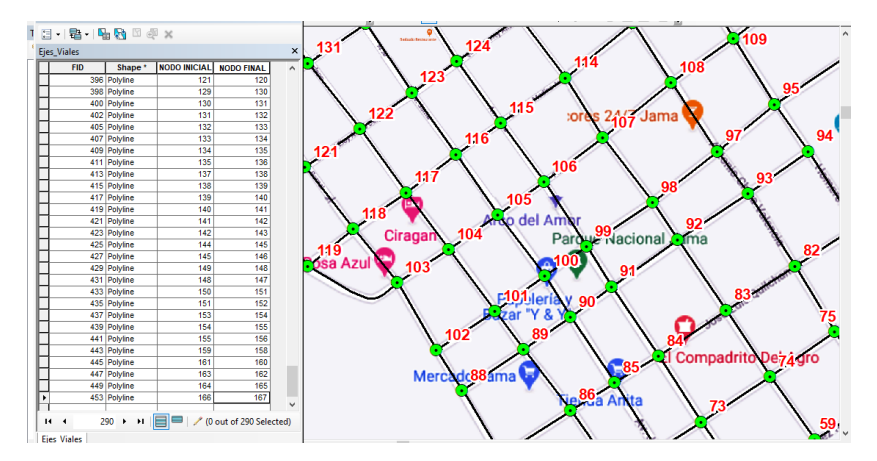

### **Cálculo de campos**

Una vez determinado la red final de nodos y ejes viales se procede a caracterizar sus elementos.

### *Nombre de las vías y sus características*

Con la ayuda de Google Maps, se pudieron obtener los nombres de las calles e identificar el tipo de vía al que pertenecía. En esta red se presentaron: carreteras, avenidas y caminos convencionales.

#### *Distancia del elemento vial*

Con la ayuda de las herramientas del software se genera un nuevo campo en la tabla de atributos de los ejes viales, en donde se calculó la distancia de cada uno de ellos.

#### *Sentido vial*

En este campo se usa la dirección indicada con anterioridad mediante el nodo inicial y nodo final, el cual indica el sentido de las vías.

Es necesario considerar:

- "FT": (from to) vectorización desde nodo inicial a nodo final.
- "TF": (to from) vectorización desde el nodo final a nodo inicial.
- "BI": vectorización bidireccional.

### *Jerarquía de vías*

Según los establecido en el Plan Estratégico de Movilidad PEM, según su desempeño se clasifica de la siguiente manera:

# **Tabla 17**

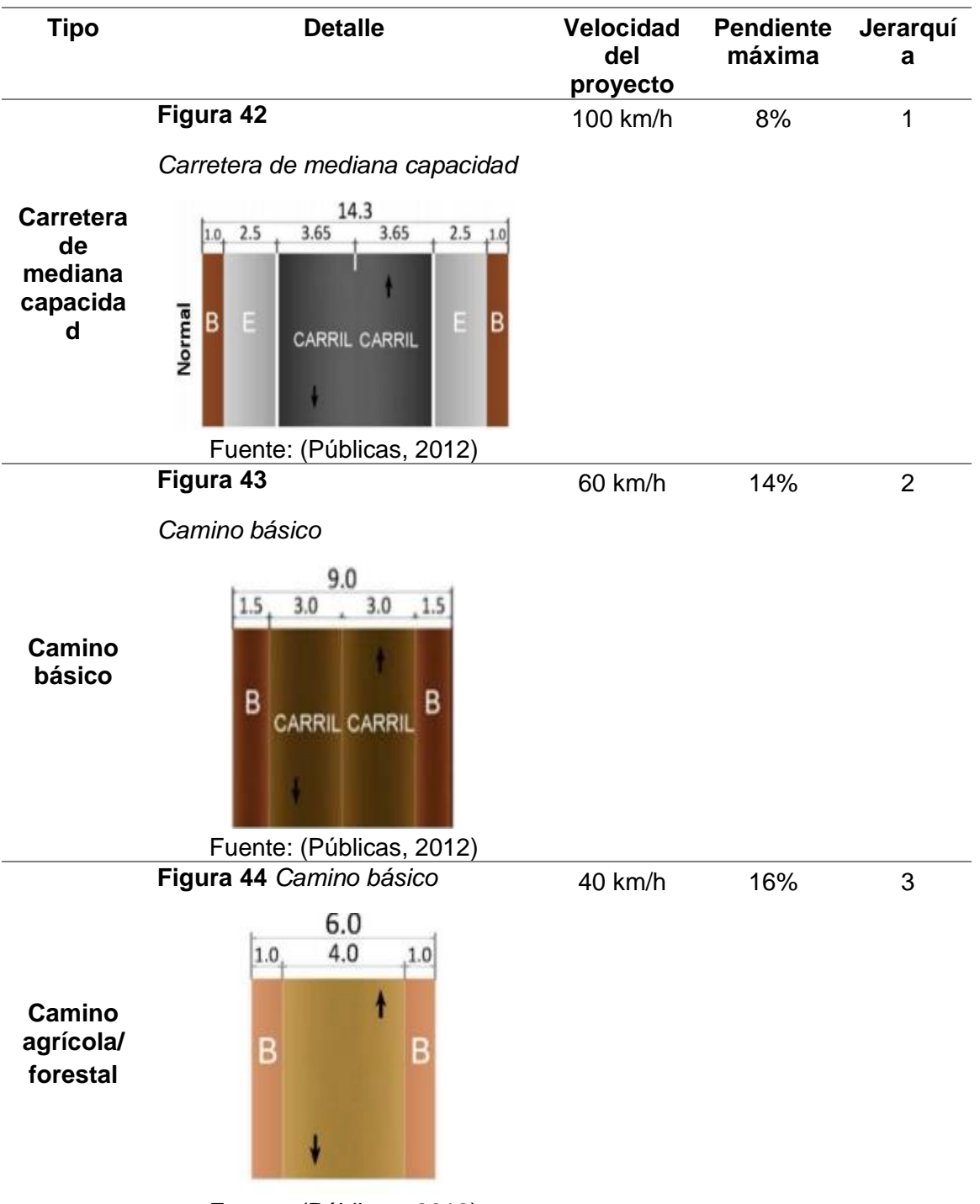

*Clasificación según desempeño de las carreteras.*

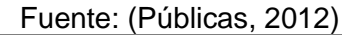

Nota. Se indican únicamente los tipos de vías presentes en el estudio. Fuente:

(Ecuador, 2013).

### *Tiempo en minutos*

Se crearon dos campos adicionales en donde se calcularán el tiempo en minutos, dependiendo de la velocidad del tipo de vía que se presente y usando la siguiente formula.

$$
T = \frac{M*K}{V}
$$

En donde:

- $\bullet$  T= tiempo recorrido en minutos
- M= distancia de vía
- K=constante de tiempo (60 minutos)
- $V=velocidad en (m/h)$

Para establecer la velocidad para cada uno de los tipos de vías se consideró lo que indica el Reglamento a la Ley de Transporte Terrestre Transito y Seguridad Vial, en el CAPITULO VI "De los límites de velocidad":

Art. 190.- Las Unidades Administrativas y los GADs, en sus correspondientes jurisdicciones territoriales, determinarán los límites máximos de velocidad en las diferentes vías del país, pero de manera general se sujetarán a los límites establecidos en el presente capítulo. (Públicas, 2012)

Art. 191.- Los límites máximos y rangos moderados de velocidad vehicular permitidos en las vías públicas, con excepción de trenes y autocarriles, son los siguientes:

1. Para vehículos livianos, motocicletas y similares:

Tipo de Límite Rango Fuera del Vía máximo moderado rango moderado (Art. 142.g (Art. 145.e de la Ley) de la Ley)

- Urbana 50 Km/h mayor que 50 Km/h mayor que 60 menor o igual km/h que 60 Km/h Perimetral 90 Km/h mayor que 90 Km/h mayor que 120 menor o igual Km/h que 120 km/h
- Rectas en 100 Km/h mayor que 100 Km/h mayor que carreteras menor o igual 135 Km/h que 135 Km/h
- Curvas en 60 Km/h mayor que 60 Km/h mayor que 75 Carreteras menor o igual Km/h que 75 Km/h. (Públicas, 2012).

Para el proyecto se determinaron las siguientes velocidades tomando en

consideración lo dictado en la normativa de diseño NEVI12 y el Reglamento a la Ley de

Transporte Terrestre Transito y Seguridad Vial.

- Carretera de mediana capacidad= 100km/h
- Camino básico= 50km/h
- Camino agrícola/forestal= 40km/h

# **Figura 45**

*Campos de ejes viales en la tabla de atributos.*

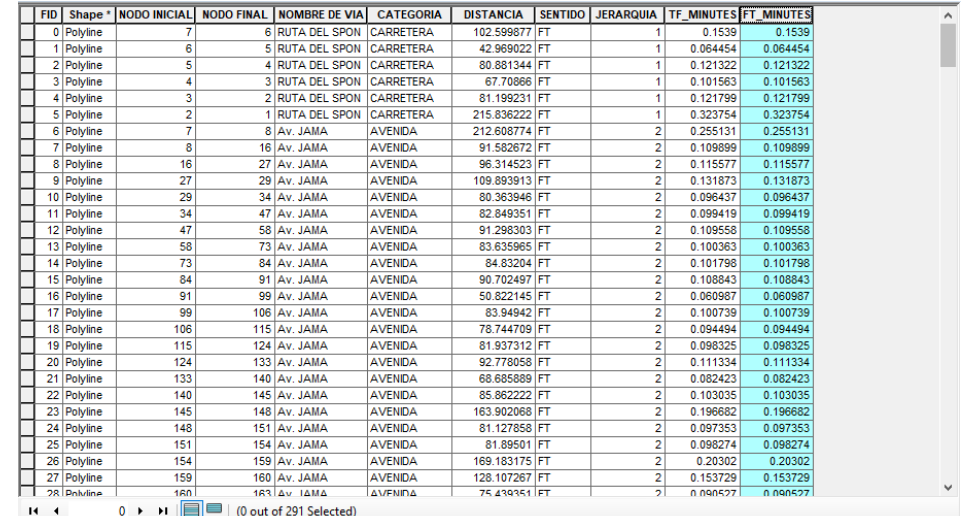

Nota. Una vez calculados todos los campos se procede a generar el Network Dataset.

## **Creación de un Network Dataset a partir de un feature class**

Para crear un Network Dataset se realizan los siguientes pasos.

- 1. Crear un nuevo Personal Database.
- 2. Dentro de la creación previa se procede a generar un nuevo Feature New Dataset.
	- 2.1. Ingresar el respectivo nombre
	- 2.2. Elegir el sistema de referencia y el sistema de coordenadas verticales.
	- 2.3. Una vez concluido, importar el Feature Class, con lo cual se ha creado la nueva

capa.

3. En la capa generada, crear un nuevo Network Dataset, modificar el nombre y la versión.

## **Figura 46**

*Creación de un Network Dataset.*

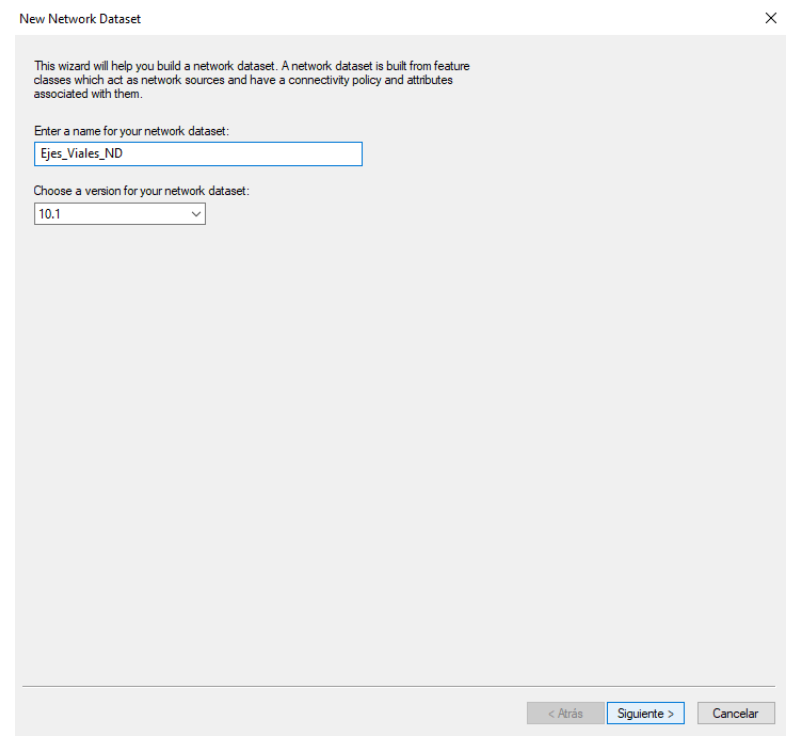

3.1. Elegir el Feature Class correspondiente, se activan los giros

- 3.2. Modificar las políticas de conectividad, la cual es end point para nodos iniciales y nodos finales.
- 3.3. Cargar los atributos que hagan falta, considerar para el atributo tiempo el valor de giro (0,084 equivalente a 5 segundos). Cargar el atributo jerarquía junto a todos los parámetros necesarios que engloba el nombre y tipo de vía.
- 3.4. Aceptar todos los parámetros establecidos y finalizar.

## **Análisis de la ruta más corta**

Para crear las rutas de evacuación se siguen los siguientes pasos:

- 1. Se debe activar previamente la barra de herramientas de Network Analyst.
- 2. Cargar el Network Dataset
- 3. Crear una nueva ruta, la ruta más corta se crea con el parámetro distancia.
- 4. Modificar las propiedades de la capa ROUTE, a la cual se le indica que el análisis se realizara con la variable distancia.
- 5. Cargar la ventana de análisis de redes.
- 6. Ubicar dos puntos en el área de trabajo y calcular la ruta.

# **Figura 47**

*Creación de la ruta más corta.*

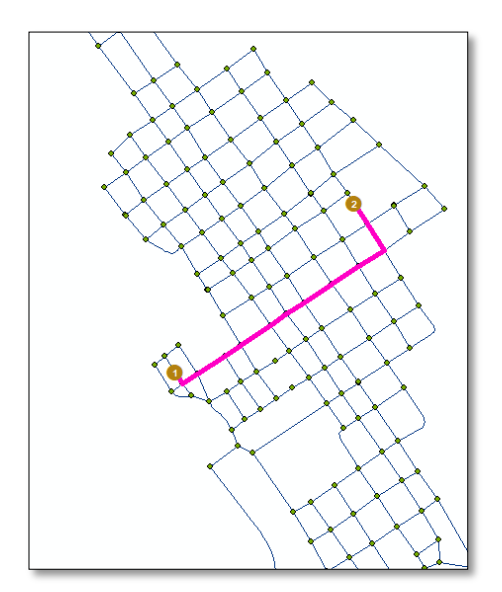

Si se desea encontrar la ruta más eficiente se debe modificar las propiedades de la ruta e indicarle que el análisis se realizara con la variable tiempo mas no con distancia.

Para el análisis de direcciones se puede realizar con impedancia de tiempo o distancia es decir con ruta corto o ruta más eficiente. Dentro de las direcciones de puede observar el tiempo y recorrido total, además se puede observar el mapa total de la ruta o por segmentos.

Cabe recalcar que dentro del análisis de rutas se pueden generar muchas de rutas con varias características haciendo uso de barreras de tipo: punto, línea y polígono; se puede además relocalizar los puntos cuando no se respeta la tolerancia definida, de igual manera se puede modificar los valores de esta.

### **Figura 48**

*Creación de rutas con indicaciones y mapa.*

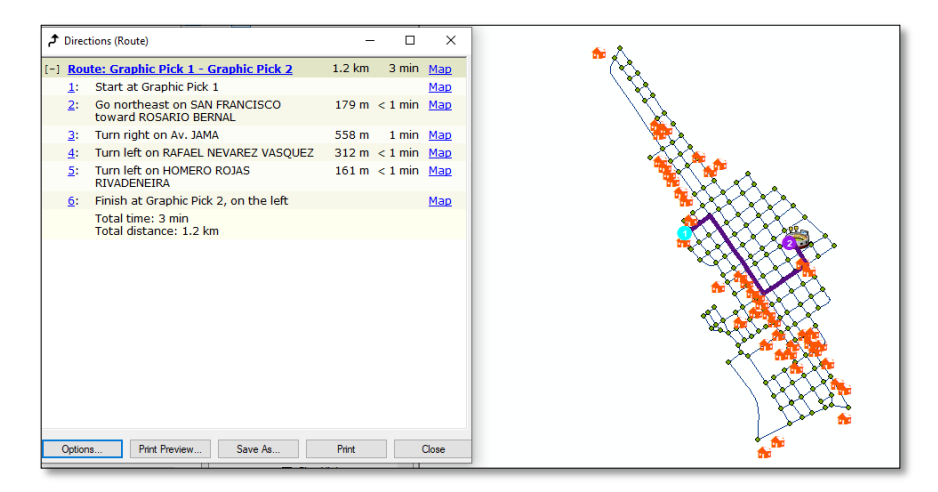

Se generaron tres rutas de evacuación ante inundaciones por cada uno de los cuatro poblados; toda la información se adjuntó en los mapas de rutas de evacuación y los mapas de indicaciones por cada ruta, los cuales se presentan como parte de los anexos.

#### **Conclusiones**

- Con el uso de herramientas SIG, el cálculo de parámetros morfométricos puede reducirse en tiempo y tener un grado de precisión más acertada; ya que en métodos tradicionales con el uso de cartas topográficas de diferentes escalas, el observador tiende a cometer errores en el cálculo de parámetros iniciales como área y perímetro, los cuales posteriormente afectaran en los resultados de los demás parámetros morfométricos.
- Con la ayuda del cálculo de los parámetros morfométricos se pudo determinar que el área de estudio corresponde a una cuenca rectangular, muy alargada, con un área de 1322,56 km2, y una pendiente de 14,14%, lo cual representa a un terreno ondulado con drenaje moderado. Además se determinó la extensión de 84,68 km para el rio principal con una pendiente del 0,23%.
- Para el cálculo del caudal máximo de diseño se ha considerado un periodo de retorno de 100 años, además se usó la información hidrometereológica correspondiente a la estación más cercana a la zona de estudio en este caso corresponde a la estación M0137 Jama. Obteniéndose en esta ocasión un caudal máximo de  $Q_{\text{max}} = 1880,93 \frac{m^3}{s}$ .
- Para la caracterización y determinación de los polígonos de inundación se usaron valores de rugosidad de Manning, correspondientes a los valores de n=0,035, 0.10, y 0,040, los cuales corresponde a corrientes naturales, menores en ríos en planicies, pero que se diferencia en cuanto a su forma y tipo de vegetación.
- El polígono de inundación se generó a través del rio principal y los afluentes cercanos a las poblaciones más significativas dentro de la cuenca hidrográfica,

correspondientes a los poblados de Jama, San Isidro, Convento y Eloy Alfaro; el polígono de inundación generado abarca un área de 41,63 km2.

- Se crearon tres rutas de evacuación para cada poblado, considerando las rutas desde establecimientos o lugares, donde existen gran aforo de habitantes y han sido inundados, hacia lugares seguros donde no se presentaba este fenómeno natural.
- Para el cálculo de campos en la red de ejes viales se usaron velocidades de 40km/h para caminos agrícolas/forestales, 50 km/h para caminos básico y 100 km/h para carreteras de mediana capacidad, todos establecidas en función de las normativas vigentes.
- La generación de rutas es muy manejable, con la creación de un Network Dataset, ya que esta herramienta nos permite operar de la manera que mejor convenga una red diseñada, en este caso el estudio corresponde a una red vial.

#### **Recomendaciones**

- Para el uso de la extensión Hec-GeoRAS y el programa Hec-RAS, es indispensable crear de manera adecuada las secciones transversales en el rio, usando la extensión antes mencionada, es decir, se deben tomar todas las precauciones en cuanto a la distancia entre cortes o también denominado como abscisado, ya que en muchas ocasiones cuando ciertos tramos del rio son sinuosos, los cortes llegan a chocarse, generando errores los cuales no permite avanzar con la exportación desde la extensión hacia el programa.
- El uso del programa Hec-RAS es eficiente cuando se establece en el computador que el separador de miles sea el punto, además se deben descargar las versiones compatibles con el software de ArcGIS, caso contrario no se obtendrán los resultados adecuados.
- Para la generación de redes es necesario obtener la información vial actualizada y precisa de la zona de estudio, debido a que se necesita conocer el sentido vial de cada uno de los ejes, ya que si la información es obtenida por programas como Google Maps, se encuentra el problema que no todas las calles presentan el sentido de circulación.
- Si se realiza la recopilación de información topográfica, geográfica, hidráulica, meteorológica, etc., de manera virtual, es necesario considerar que cierta información es privada; motivo por el cual el único acceso a ella es a través de solicitudes que en muchas ocasiones no son atendidas, o si lo son, demoran mucho tiempo en proporcionar la información requerida, motivo por el cual se recomienda al usuario que se anticipe con mucho tiempo antes de hacer sus solicitudes.

#### **Bibliografía**

Aguirre Sanz, S. (21 de julio de 2014). *Geoinnova.* Obtenido de Optimización de redes con ArcGIS Network Analyst: https://geoinnova.org/blog-territorio/optimizacionde-redes-con-arcgis-network-analyst/

Álvarez Sacoto, J. A., & Calle Rivera, G. F. (2013). *Universidad de Cuenca, Facultad de Ingeniería, Escuela de Ingeniería Civil.* Obtenido de "ESTUDIO DE PARÁMETROS HIDRÁULICOS E HIDROLÓGICOS PARA EL DIMENSIONAMIENTO DE OBRAS PARA DRENAJE VIAL EN LA VÌA DE ACCESO AL SECTOR "LA UNIÓN" EN SANTA ISABEL – AZUAY": https://dspace.ucuenca.edu.ec/bitstream/123456789/4472/1/TESINA.pdf

- Benayas Polo, R. (19 de Agosto de 2016). *GEASIG*. Obtenido de ¿Qué es HEC-RAS y para qué sirve?: https://www.geasig.com/que-es-hec-ras-y-para-que-sirve/
- Bermejo, E. (5 de Mayo de 2014). *Geo Innova*. Obtenido de ¿QUÉ ES LA TECNOLOGÍA ARCGIS?: https://geoinnova.org/blog-territorio/que-es-latecnologia-arcgis/
- Camino , M., Cionchi , J., López de Armentia, A., Del Río, J., & De Marco, S. (Junio de 2018). *Revista Universitaria de Geografía.* Obtenido de Estudio morfométrico de las cuencas de drenaje de la vertiente sur del sudeste de la provincia de Buenos Aires (Argentina):

http://bibliotecadigital.uns.edu.ar/scielo.php?script=sci\_arttext&pid=S1852-

42652018001100005&lng=en&nrm=iso

CARPIO RUGEL , A. A. (24 de enero de 2018). *UNIVERSIDAD DE GUAYAQUIL.* Obtenido de Generación del modelo de areas de inundación del Río Catarama mediante el uso de los softwares Hec-RAS y ArcGIS:

http://repositorio.ug.edu.ec/bitstream/redug/32242/1/TESINA%20GENERACI%c

3%93N%20DE%20AREAS%20DE%20INUNDACI%c3%93N%20DEL%20R%c3 %8dO%20CATARAMA.pdf

Distritales, D. (abril de 2020). *Ministerio de Transporte y Obras Públicas República del Ecuador* . Obtenido de Subsecretaria de Infraestructura del Transporte : https://www.obraspublicas.gob.ec/wp-

content/uploads/downloads/2020/05/RVE\_Mapa\_Vial\_Ecuador\_ABRIL2020.pdf

Dokumen. (Enero de 2015). *HIDROL SEMANA 02 CUENCAS.* Obtenido de https://dokumen.tips/documents/2015-1-hidrol-semana-02-cuencas.html

Ecuador, M. d. (2013). *Volumen No. 2 - Libro A Norma para estudiso y diseños viales*. Obtenido de Norma Ecuatoriana Vial NEVI-12 MTOP: https://www.obraspublicas.gob.ec/wp-content/uploads/downloads/2013/12/01-12-

2013\_Manual\_NEVI-12\_VOLUMEN\_2A.pdf

Empresa Pública del Agua . (s.f.). *Estudio de Plan de Aprovechamiento y Control de Agua de la Provincia de Los Ríos PACALORI.* Obtenido de http://www.empresaagua.gob.ec/wp-

content/uploads/downloads/2019/03/ESTUDIO-PACALORI.pdf

Ganadería, M. d. (2020). *SIGTierras*. Obtenido de

https://www.agricultura.gob.ec/sigtierras/#:~:text=El%20Sistema%20Nacional%2 0de%20Informaci%C3%B3n,%2C%20Ganader%C3%ADa%2C%20Acuacultura %20y%20Pesca.

GIS&Beers. (3 de Enero de 2016). *GIS&Beers*. Obtenido de HEC-GeoRAS: http://www.gisandbeers.com/hec-georas/

Guacho Mueses, J. A., & Morales Alquinga, J. P. (2018). *Respositorio Digital ESPE.* Obtenido de Diseño hidrológico e hidraúlico del puente sobre el río Jama: http://repositorio.espe.edu.ec/bitstream/21000/14895/1/T-ESPE-040162.pdf

hidráulica, D. d. (2016). *Facultad de Ingeniería Universidad Nacional del Nordeste.* Obtenido de Determinación de las características físicas de la cuenca: http://ing.unne.edu.ar/pub/hidrologia/hidro-tp1.pdf

Ibañes Asensio, S., Moreno Ramón, H., & Gisbert Blanquer, J. M. (20 de Abril de 2011). *Universidad Politécnica de Valencia.* Obtenido de Métodos para la determinación del coeficiente de escorrentía (c):

https://riunet.upv.es/bitstream/handle/10251/10781/Coeficiente%20de%20escorr ent%C3%ADa.pdf

INAMHI. (2015). *Determinación de ecucaciones para el cálculo de intensidades máximas de precipitación.* Obtenido de Actualización del estudio de lluvias intensas:

serviciometeorologico.gob.ec/Publicaciones/Hidrologia/ESTUDIO\_DE\_INTENSI DADES\_V\_FINAL.pdf

INAMHI. (Junio de 2017). *Anuario Meteorológico .* Obtenido de https://drive.google.com/file/d/1BEYmGnfVCXZmb9m6IAcCmMJwXx3zSqDN/vie w

issue. (10 de Noviembre de 2011). *issue*. Obtenido de Mapas parte 1:

https://issuu.com/inamhi/docs/mapas\_parte\_1/21

Lux Cardona, B. (6 de Mayo de 2016). *Repositorio del Sistema Bibliotecario Universidad San Carlos de Guatemala.* Obtenido de Conceptos básicos de Morfometría de Cuencas Hidrográficas.:

http://www.repositorio.usac.edu.gt/4482/1/Conceptos%20b%C3%A1sicos%20de %20Morfometr%C3%ADa%20de%20Cuencas%20Hidrogr%C3%A1ficas.pdf

Montero Maté, M. (s.f.). *Universidad Complutense de Madrid.* Obtenido de Estimación de la precipitación máxima probable en una cuenca hidrográfica como parámetro de riesgo :

https://app.mapfre.com/documentacion/publico/es/catalogo\_imagenes/grupo.do? path=1018121#:~:text=La%20%3C%3CPrecipitaci%C3%B3n%20M%C3%A1xim a%20Probable.,tendencias%20clim%C3%A1ticas%20a%20largo%20plazo.

Públicas, M. d. (25 de junio de 2012). *Reglamento a la Ley de Transporte Terrestre Tránsito y Seguridad Vial.* Obtenido de https://www.obraspublicas.gob.ec/wpcontent/uploads/downloads/2015/03/Decreto-Ejecutivo-No.-1196-de-11-06-2012- REGLAMENTO-A-LA-LEY-DE-TRANSPORTE-TERRESTRE-TRANSITO-Y-SEGURIDAD-VIA.pdf

- Sánchez, J. (07 de Marzo de 2016). *Slideshare.* Obtenido de Laboratorio de hidráulica de canales: https://www.slideshare.net/juank84/laboratorio-de-hidrulica-decanales
- Sandoval Erazo, W. (2019). *Diseño de Obras Hidrotécnicas.* Sangolquí: David Cabrera Reinoso, B.A.
- Solano Zúñiga, T. D., & Vintimilla Villavicencio. (21 de octubre de 2013). *Universidad de Cuenca.* Obtenido de Estudio fluviomorfolóogico del Río Vinces y determinación de las áreas de inundación de la zona de influenia del Proyecto Pacalori aplicando Hec-GeoRAS:

http://dspace.ucuenca.edu.ec/bitstream/123456789/4628/3/TESIS%20%282%29 .pdf

UNIVERSO, E. (20 de Febrero de 2020). *COE declara en emergencia al cantón Jama de Manabí por fuertes lluvias*. Obtenido de https://www.eluniverso.com/noticias/2020/02/20/nota/7748706/coe-declaraemergencia-canton-jama-manabi-fuertes-lluvias/

- Vega Panta, L. Á. (1 de marzo de 2016). *CAEG - Centro de Altos Estudios en Geomática*. Obtenido de Análisis de redes: https://www.youtube.com/watch?v= hxVcpxQQ84
- Villegas, P. (18 de Agosto de 2014). *Agua y SIG.* Obtenido de Tiempo de concentración de la cuenca: https://aguaysig.com/tiempo-de-concentracion-de-la-cuenca/

#### 94

### **Anexos**

## Anexo A.

Ubicación cuenca hidrográfica

Cuenca hidrográfica "Jama"

Modelo digital del terreno

Río principal

Red hidrológica

### Anexo B.

Mapa de pendientes

Polígono de inundaciones en poblados de la cuenca hidrográfica

Cuadro de resumen de los parámetros morfométricos

Anexo C.

Rutas de evacuación ante inundaciones de la ciudad de Jama

Ruta 1: Iglesia Adventista del Séptimo Día Jama – Estadio Arnulfo Cevallos

Intriago

Ruta 2: Hotel Ciragan - Estadio Arnulfo Cevallos Intriago

Ruta 3: El mono aullador - Estadio Arnulfo Cevallos Intriago

Anexo D.

Rutas de evacuación ante inundaciones de la parroquia San Isidro

Ruta 1: Iglesia San Isidro – Santuario Virgen de Guadalupe

Ruta 2: Maternidad San Isidro - Santuario Virgen de Guadalupe

Ruta 3: Estación de servicio - Santuario Virgen de Guadalupe

Anexo E.

Rutas de evacuación ante inundaciones de la parroquia Convento

Ruta 1: Centro de Salud Convento – Estadio Convento

Ruta 2: Sala de Reuniones de los Testigos de Jehová - Estadio Convento

Ruta 3: Tenencia Política de Convento - Estadio Convento

Anexo F.

Rutas de evacuación ante inundaciones de la parroquia Eloy Alfaro

Ruta 1: Subcentro de Salud Parroquia Eloy Alfaro – Zona segura

Ruta 2: Iglesia Católica Eloy Alfaro – Zona segura

Ruta 3: UPC Eloy Alfaro Chone Manabí - Zona segura